# 用 户 手 册

## TST-NM510 /520 非金属超声检测仪

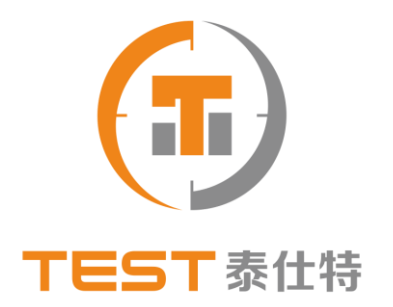

## 泰仕特(北京)检测技术有限公司

电话:010-82435563 网址:www.test-bj.com

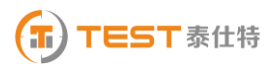

## $\blacksquare$

录

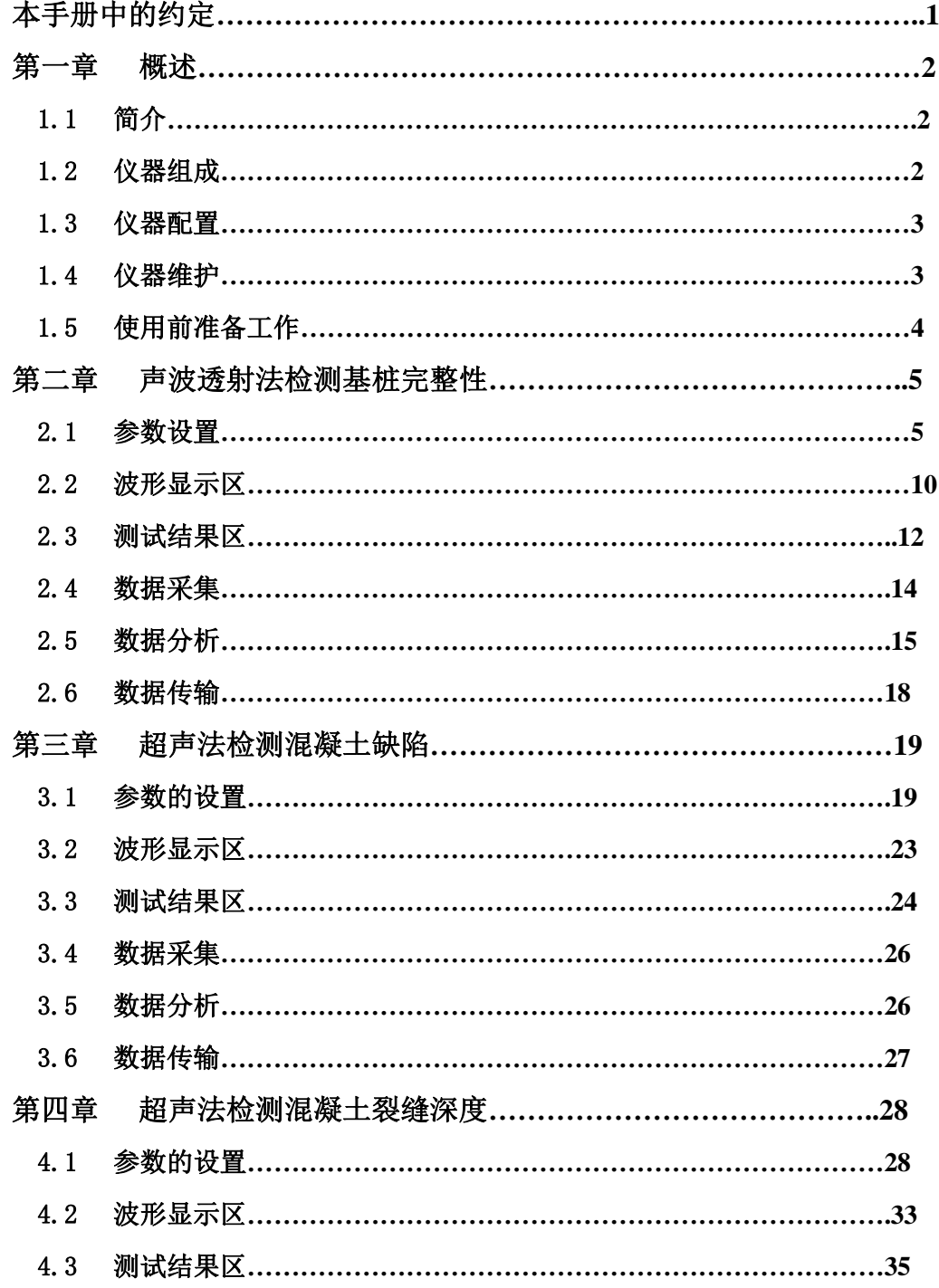

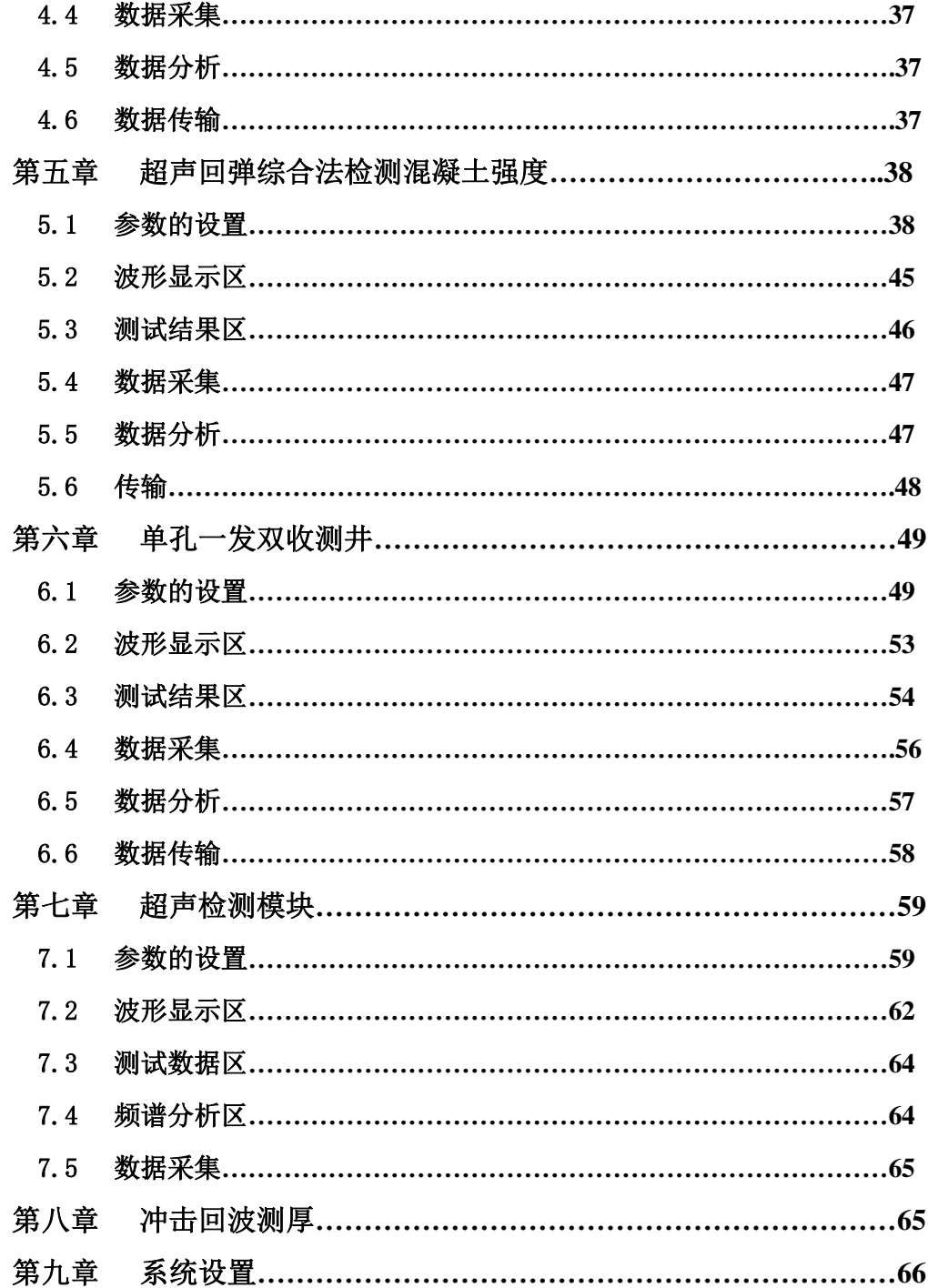

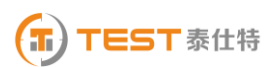

## 本手册中的约定

1、仪器面板上的按键称为"键"或"按键",屏幕上显示的按键称为"按钮"。

2、背景色为深灰色、带方框的文字表示它是仪器面板上的一个键或仪器屏幕上功能按钮区上显示的 某一个按键,如确认表示仪器面板上的"确认"键, 文件表示用于调用文件管理模块的按钮。

3、本说明书中采取以下简称:

- 1) 声波透射法检测桩基完整性,简称测桩;
- 2) 超声法检测混凝土缺陷,简称测缺;
- 3) 超声法检测混凝土裂缝深度,简称测缝。
- 4) 超声回弹综合法检测混凝土强度,简称测强;
- 5) 单孔一发双收测井,简称测孔。
- 6) 超声检测。
- 7) 冲击回波测厚,简称测厚。

除了本手册中介绍的内容外,用户在使用超声仪的过程中,如果操作不当或出现异常情况,超 声仪会自动显示一些提示信息以帮助用户解决问题。

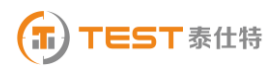

## 第一章 概述

#### 1.1 简介

TST-NM510/520 非金属超声检测仪(自动测桩仪)是应用超声脉冲检测技术对混凝土、岩石陶 瓷、石墨、塑料等非金属材料和构件进行无损检测的智能化仪器。它集超声波发射、双通道同步接 收、数字信号高速采集、声参量自动检测、数据分析处理、结果实时显示、数据存储与输出等功能 于一身。它可用于强度检测、结构内部缺陷和裂缝检测、匀质性、损伤层厚度检测、混凝土基桩完 整性检测及材料力学、物理性能检测等。下面的章节将详细的介绍各个功能模块的应用。

#### 1.2 仪器组成

仪器外形图如图 1.1 所示:

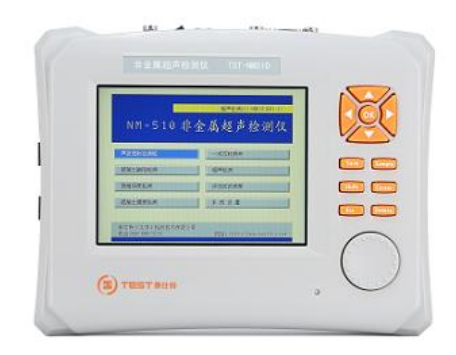

#### 图 **1.1** 仪器外形图

1.2.1 电源口

外接 12V 电源, 接 AC DC12V 电源或蓄电池均可。

1.2.2 充电口

给仪器内部的锂充电电池充电,每次充电仪器可连续使用 7 小时。

1.2.3 电源开关

打开、关闭仪器电源。

1.2.4 键盘

操作仪器。

1.2.5 光电旋钮

用于操作仪器,可以部分代替键盘功能。

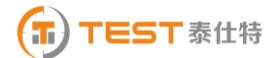

1.2.6 电源指示灯

仪器供电指示。亮绿灯表示供电电压正常。当指示灯由绿色变为橙色时,表示供电电压低且接 近下限值,当指示灯变为红色时,表示电压低于下限值,应尽快进行数据存盘并及时充电或使用外 接电源。

1.2.7 显示屏

仪器显示输出。

1.2.8 串口

用于仪器和计算机之间的数据传输,可将检测数据传输到计算机中。操作方法详见 5.2.6。也 用于自动测桩时连接信号线。

1.2.9 USB 口

用于传输数据或者仪器机内软件升级。

1.2.10 发射口

连接发射换能器。用于输出激励换能器的高压脉冲。

1.2.11 多功能口

用于接收外部触发信号(同步信号)。在测桩时可连接接收探头。

1.2.12 接收 1

与接收换能器相连,通过仪器接收通道 1 接收透过被测介质的超声波信号。

1.2.13 接收 2

与接收换能器相连,通过仪器接收通道 2 接收透过被测介质的超声波信号。

#### 1.3 仪器配置

TST-NM510:主机,平面换能器 2 只,5 米连接线 2 条,电源适配器 1 只。

TST-NM520:主机,径向换能器 2 只,带 20 米连接线 2 条,电源适配器 1 只,提升装置 1 台, 导向轮 2 只;选配:平面换能器 2 只,5 米连线 2 条,三脚架一只。

#### 1.4 仪器维护

为了更好使用本仪器,请您使用前仔细阅读用户手册。在使用中请注意以下事项:

- 防 震:仪器在搬运过程中应防止剧烈震动。
- 防 热:工作环境温度应在 0℃~40℃之间。
- 防 磁:使用时尽量避开电焊机、电锯等强电磁场干扰源。

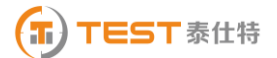

防腐蚀:在潮湿、灰尘、腐蚀性气体环境中使用时应加必要的防护措施。

- 储 存:仪器应放在通风、阴凉、干燥(相对湿度小于 80%)、室温环境下保存。若长期不使 用应定期通电开机检查。
- > 注意: 本仪器为精密仪器, 内有高压电路, 请勿擅自将仪器拆开, 否则可能危及人身安全和损 坏仪器!

#### 1.5 使用前准备工作

1.5.1连接换能器

在仪器发射口与接收口(1 或 2)分别连接发射、接收换能器。

1.5.2连接电源

1.用交流电源:将交流供电电源插头插入 220V 交流电源插座,圆头插头一端插入仪器电源 插座。

2.外接直流电源供电 :直接将仪器电池的圆头插头一端插入仪器电源插座。

3、直接使用仪器内部的充电电池供电。

1.5.3开机

按下仪器电源开关,电源指示灯显示绿色,并发出"嘀"的响声,几秒钟后,屏幕显示系统主 界面(如图 1.2 所示)。用▲、▼键在各个功能模块中循环选择,或者用■、▶键在左右两个功能 模块中进行切换,把选择框移到功能按钮上时,按钮字的颜色为红色,此时按确认键进入相应的功 能模块。NM-510 非金属超声检测仪包含八个功能模块,分别是声波透射法检测基桩完整性、超声法 检测混凝土缺陷、超声法检测混凝土裂缝深度、超声回弹综合法检测混凝土强度、单孔一发双收测 井、超声检测模块、冲击回波测厚和系统设置,其具体的功能参见后面各章。

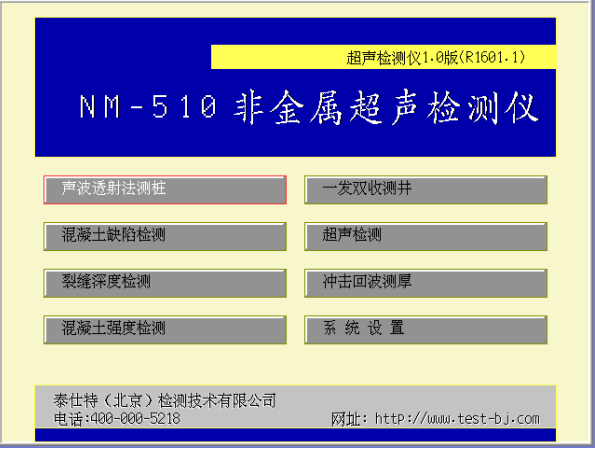

图 **1.2** 系统主界面

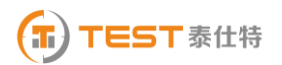

## 第二章 声波透射法检测基桩完整性

本软件按照《建筑基桩检测技术规范 JGJ 106-2003》规程进行编制,用于对混凝土灌 注桩完整性进行检测分析。

在系统主界面(如图 1.2 所示)中,选择<mark>声波透射法检测基桩完整性</mark>模块,按确认键进入测桩 主界面(如图 2.1)。

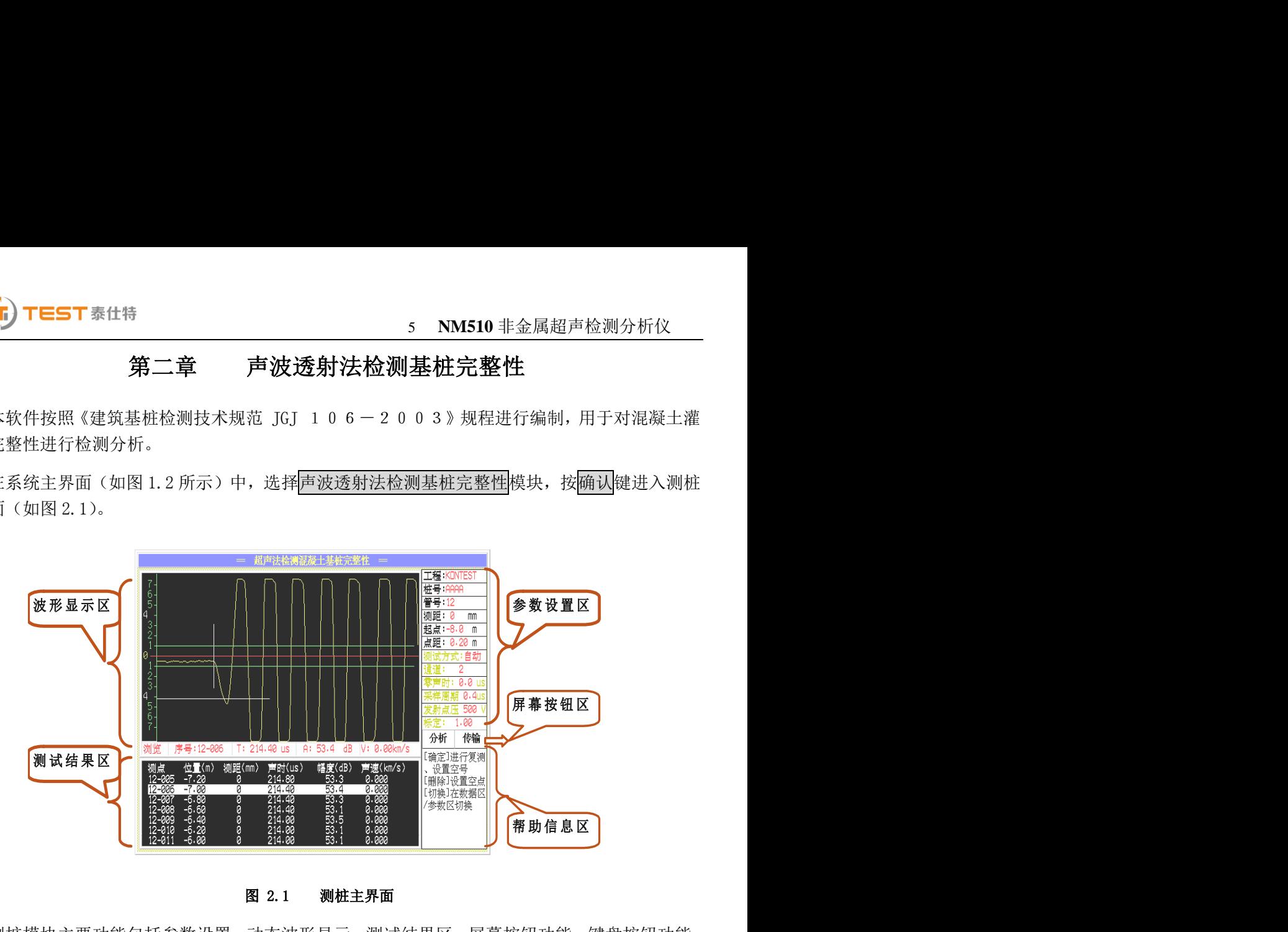

图 2.1 测桩主界面

测桩模块主要功能包括参数设置、动态波形显示、测试结果区、屏幕按钮功能、键盘按钮功能、 帮助信息区等等,对于不同区域之间用切换键进行切换,下面将一一进行介绍。

## 提示:进行仪器操作时,帮助信息区的帮助信息对应用户不同的操作,给出了相应的提示,可 以多加留意。

#### 2.1 参数设置

在开机后第一次测试或者结束本次测试进行下一次测试时必须要参数设置后才可以进行测试, 开机后第一次测试时,操作光标默认在参数设置区,设置后就可以进行测试了;结束本次测试进行 下次测试时,要用切换键将操作光标移到参数区,重新进行参数设置就可以进行新的测试。

操作光标在参数设置区,用■、▼键来改变当前参数,在帮助区域对每一项的操作都有帮助信 息可以参考。具体参数含义如下:

2.1.1 工程

用户可以调出原有工程也可以新建工程,建立不同工程管理文件,有利于测试资料的管理。将 光标移至工程处,按确认键出现工程名称列表界面(如图 2.2 所示),用A、上键可以将光标移至

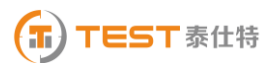

#### 6 **NM510** 非金属超声检测分析仪

不同的工程,按确认键选择此工程作为当前工程,如果用户想输入新的工程名称,可将光标移至新 工程并按下确认键,调出字符软键盘(如图 2.3 所示), 在字符软键盘中用A、工、工、工键移动光 标至要输入的字符处,按下确定键,即可输入该字符,如果要删除该字符,直接按下仪器删除键或 者将光标移至软键盘上删除按钮处按下确定键即可,要注意的是工程名称的字符数不能超过 8 个。 输完工程名称字符后, 直接按下保存键或将光标移至软键盘的保存按钮处按下确认键即可输入工程 名称并使软键盘消失,若直接按下返回键或将光标移至返回按钮处按下<mark>确定</mark>键可取消输入的工程名 称且使软键盘消失。输入工程名称后,用如果输入的新工程与原有的工程名相同,出现如图 2.4 的 提示,按提示可进行相关的操作。

| 工程名称                      |   |   |   |   |   |   |        |   |
|---------------------------|---|---|---|---|---|---|--------|---|
| 程<br><b>INTEST</b><br>AAA | a | Ð |   | a | e |   | 韻<br>п |   |
|                           |   | g |   |   |   |   | 删除     |   |
|                           | ĸ |   | m | n | ο |   | 保      |   |
|                           | D | q |   | S |   |   |        |   |
|                           | н | υ | W | × | v | л | 5      | 6 |
|                           | Z |   |   | Ħ | Ø |   | 8      | O |
|                           |   |   |   |   |   |   |        |   |

图 2.2 工程选择界面 82.3 字符软键盘

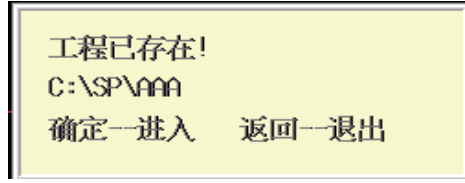

图 2.4 工程已存在提示框

2.1.2 桩号

桩号处按确定键进入建立桩号界面(如图 2.5 所示),可以建立新的桩号也可以选择已有的桩 号,操作与工程处的操作基本相同,需要注意的是输入的桩号的字符数应不超过 6 个。

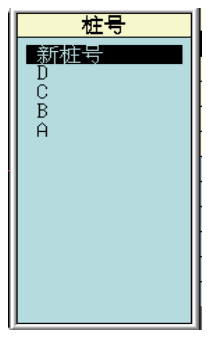

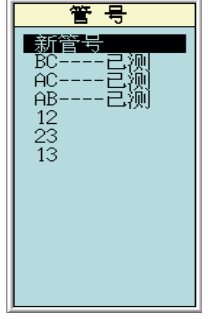

图 2.5 建立桩号界面 82.6 建立管号界面

2.1.3 管号

管号用来标记当前的测试面,按确认键进入建立新管号界面(如图 2.6 所示),用户可以选择默 认的管号也可以新建管号进行测试,操作与工程处的操作基本相同。已经完成测试的管号后面有已 测的标记,如果用户选择已测的管号,则打开该管号对应的已经测试的数据。如果用户想重新测试 该管号的数据,只需在新建管号时输入已测管号的名称即可覆盖已经测试的管号,重新进行测试。

在双通道的情况下(如图 2.11 所示),会有管号 1 和管号 2,用户可以选择两个不同的管号同 时进行测试。

2.1.4 测距

设置接收换能器与发射换能器之间的测试距离,指声测管内壁之间的距离。有两种方式可以输 入:

- A. 将光标移至测距处,用下、下键测距以 50mm 为增量减、增来修改测距。
- B. 将光标移至测距处,按确认键调出数字软键盘输入(如图 2.7 所示),数字软键盘的操作 与字符软键盘的操作相同。

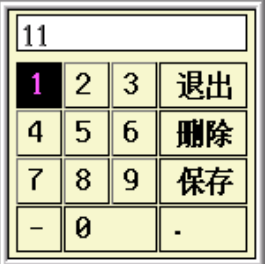

#### 图 2.7 数字软键盘

在双通道的情况下(如图 2.10 所示),会有测距 1 和测距 2,用户可以输入测距,对应于管号 1 和管号 2 的测距。

2.1.5 起点

设置声波透射法测桩时测试的起点高程,起点处按确认键调出数字软键盘进行输入。

2.1.6 点距

设置测桩时相邻两个测点间的高程差,输入方式与测距基本相同,有两种方式可以输入。

- A. 将光标移至点距处,用下、下键测距以 0.05m 为增量减、增来修改测距。
- B. 将光标移至点距处, 按确认键调出数字软键盘进行输入。

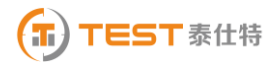

2.1.7 测试方式

NM-510 中不能选择此功能,只有在自动测桩仪中才能使用。

2.1.8 通道

仪器具有单、双通道,手动方式下可以通道 1、通道 2 或者双通道 1&2 进行测试,自动方式下 只有通道 2 测试,不能再进行通道选择。

操作:可以直接用下、下键来修改,也可以按确认键调出通道选择界面(如图 2.8 所示)进行 选择。

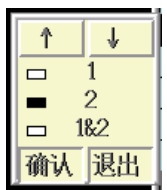

#### 图 2.8 通道选择界面

选择通道 1 或 2 则进入单通道测试界面(如图 2.9 所示), 选择 1&2 进入双通道测试界面(如图 2.10 所示)。手动测试时可以选择通道 1、通道 2 及通道 1&2,自动测试时只能选择通道 2,在测试 时要注意将换能器接到所选择的通道上,尤其在进行自动测试时,一定要注意将换能器接到仪器的 多功能口上。

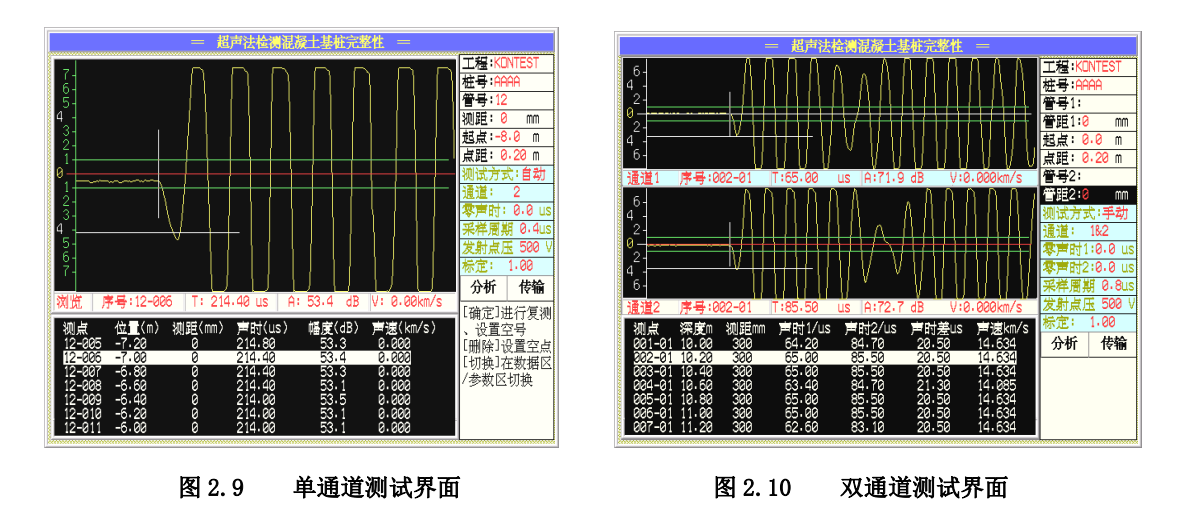

#### 2.1.9 零声时

 调零操作的用途:是消除声时测试值中的仪器及发、收换能器系统的声延时(又称零声时 t0)。每次现场测试开始前或更换测试导线及换能器后都应进行调零操作。

#### 操作方法:

#### 1) 测试、计算零声时

对于厚度振动型换能器(也称夹心式或平面测试换能器),需将与仪器连接好的换能器 直接耦合或耦合于标准声时棒上,读取声时值,计算零声时并将其输入到零声时参数框。

 $t_0 = t_0 + t - t$ 

式中 to是待输入的零声时;

to 一原来的零声时;

t—测试所得的声时值;

t '—标准棒的标准声时,若直接耦合则为 0。

对于圆管型径向振动式换能器需参照《超声法检测混凝土缺陷技术规程》(CECS 21:2000) 附录 B 的方法测试出零声时。

#### 2) 输入零声时

将光标移至零声时处, 按<mark>确认</mark>键调出数字软键盘进行输入。

在双通道的情况下(如图 2.11 所示),零声时 1 表示通道 1 的零声时,零声时 2 表示通道 2 的零声时,用户可以按照上面的方法确定并输入零声时。

2.1.10 采样周期(采样时间间隔)

设置波形数据采集两个相邻采样点的时间间隔(又称采样时间间隔,缺省值为 0.8μ s。采样时 间间隔的选择原则是,使其不大于等于所测声时的 1%)。

操作: 可以直接用■、下键来修改, 也可以按确认键调出选择采样周期界面(如图 2.11 所示) 进行选择。

| Ϋ      |              |
|--------|--------------|
| $\Box$ | 0.05 เมร     |
| $\Box$ | 0.10 เมร     |
| ▭      | 0.20 นร      |
| ▭      | 0.40 เมร     |
|        | 0.80 นร      |
| ▭      | 1.60 U.S     |
| $\Box$ | 3.20 นร      |
| $\Box$ | 6.40<br>-lls |
| 确认     | 退出           |

图 2.11 选择采样周期

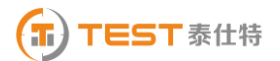

2.1.11 发射电压

设置激励发射换能器的发射电压大小。

操作:可以直接用、键来修改,也可以按确认键调出发射电压选择界面(如图 2.12)进行 选择。

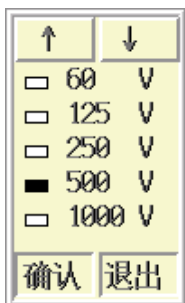

#### 图 2.12 选择发射电压

2.1.12 高程标定

 在自动测试方式下,一般的因为换能器信号线径的变化会引起仪器的显示高程和换能器提升的 实际高程之间存在一定的误差,高程标定功能就是用于消除这种积累误差,以提高测试精度。只有 在装置和电缆线改变的情况下,才有进行高程标定的必要。

选择标定功能按下确认键出现高程标定对话框(如图 2.13 所示),将仪器的显示长度和线缆提 升的实际长度输入后即可实现高程标定。

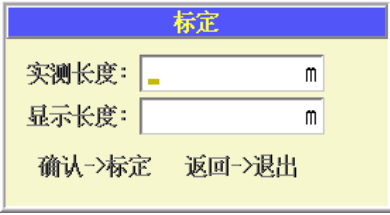

图 2.13 高程标定

#### 2.2 波形显示区

 也称波形窗口,在采样时显示动态波形,采样结束后显示静态波形,数据查看时显示测点波形 (如图 2.14 所示)。

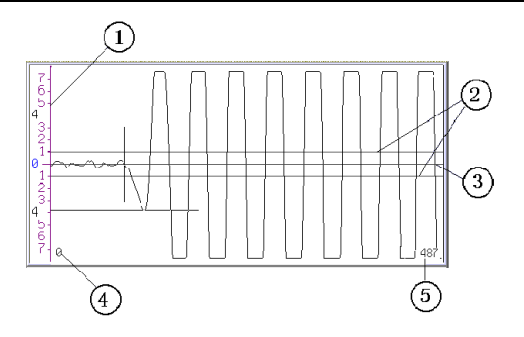

图 2.14 波形显示区

①—屏幕幅度的刻度

②—首波控制线,波幅在两条首波控制线之间的波形被仪器自动认定为噪音信号,在进行首波 自动判读时,要求首波幅度要超出首波控制线

③—波形窗口的中线,称为基线。

④—波形窗口内第一个显示点在所采波形中的位置。

⑤—波形窗口内最后一个显示点在所采波形中的位置。

#### 波形操作:

波形操作可分为动态波形操作和静态波形操作。动态波形为采集时动态显示的波形,静态波 形为浏览数据是在波形区显示的与测点相对应的波形。

● 动态波形操作

## 注意: 双通道动态采样时, 用切换键实现通道 1 和通道 2 的切换, 变为当前通道时, 相 应的波形显示区下方的检测数据显示框变为深颜色,对动态波形的操作是对当前通道波形的 操作。

1) 调整增益和调整首波控制线

用<mark>确认</mark>键实现调整增益和调整首波控制线的切换,在动态采样时按图键增益增大或首波 控制线的高度加大; 按▼键增益减小或首波控制线的高度减小。

2) 调整波形水平位置

在动态采样时,按图键可使波形向左移动,按图键可使波形向右移动。

- 静态波形操作
	- 1) 波形的翻页

静态波形时, 按1键可使波形向前翻页, 按▶<mark>键可使波形向后翻页。</mark>

2) 游标操作

在浏览数据时,按游标键插入游标,用A、图键移动横向幅度游标至所需位置,用 ▶键移动纵向声时游标至所需位置,检测数据区显示声时及幅度读数。此时按下保存键可将游标数 —<br>据存储到当前测点处,覆盖原来的测试数据。若该通道已有游标时,再次按<mark>游标</mark>则取消游标。

注意:在双通道情况下,双击切换键可以在通道 1 或通道 2 之间切换。

#### 2.3 测试结果区

测试结果区用于显示声时曲线(如图 2.15 所示)和测试数据显示(如图 2.16 所示),用切换 键在两个之间进行切换。声时曲线为测点一声时曲线(纵坐标为声时与所有已测测点声时平均值的 比值),在测试过程中显示的为声时曲线;

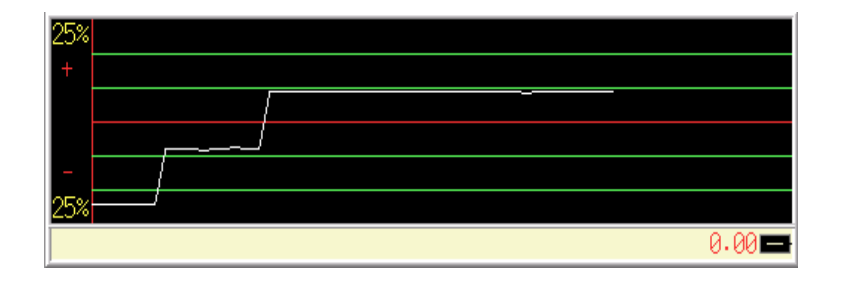

图 2.15 声时曲线显示

双通道时的声时曲线区,显示两条曲线,通道 1 为实线,通道 2 为虚线。

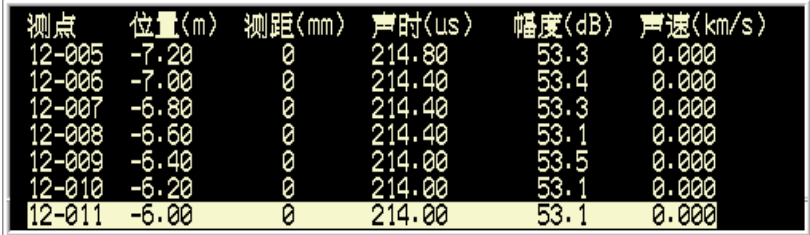

#### 图 2.16 测试数据显示

用切换键切换到数据显示后,可以对数据进行查看,用A、工键可以将光标到不同的测点,同 时该测点的波形显示在波形显示区域内。测点处按<mark>确认</mark>键出现功能选择菜单(如图 2.17 所示),用 △、▼键在功能之间切换, 确认键选择此功能, 返回键直接返回。

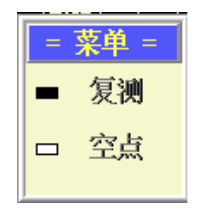

#### 图 2.17 功能选择菜单

双通道的数据显示区,显示的为当前通道的数据,操作也是对当前通道的操作,对于通道间的 切换在本章 2.2 节中做了相应的说明。

数据复测

此处的复测功能是手动检测的功能,自动检测的复测实现方式在 2.4 节的自动检测部分中将有 说明。复测用于测试过程中对已存储的声参量可疑的测点进行重复测试,复测功能不但适用于手动 检测生成的数据文件,也可以适用于有自动检测生成的数据文件,在手动测试状态下,将自动检测 生成的数据文件读入,就可以对文件中的一些测点进行复测了。

选择复测功能后,此时检测界面中的测点序号停留在第一个需要复测的测点序号(复测起点), 然后进行采样、保存,所测得的声参量将覆盖原来存储的声参量,测点序号移至复测起点的下一个 测点,以此类推可进行连续复测,直到取消复测或复测到已存储的最后一个测点为止。

在双通道测试时,如果选择复测功能,则进入图 2.18 所示的界面,用户可以用->、<-选择对双 通道、通道 1、通道 2 的数据进行复测。选择后可以按下<mark>确认</mark>键进入复测, 按下<mark>返回</mark>键退出该界面。

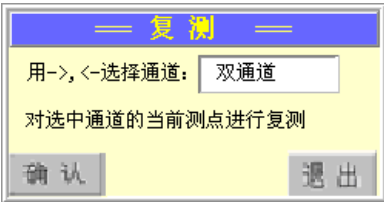

#### 图 2.18 双通道数据复测

如果正处于复测的状态,直接按下返回键,出现图 2.19 的提示框,根据提示进行相关操作。

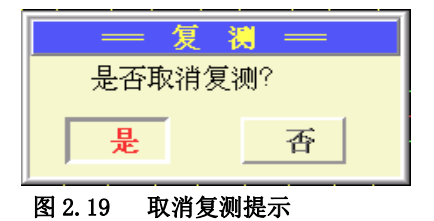

● 设置空点

在数据区的测点处按<mark>确认</mark>键出现图 2.17 所示的菜单后,选择空点即可出现设置空点界面(如图 2.20 所示), 按<mark>确认</mark>键即可将该测点置为空点, 置为空点的测点不参与分析计算。

设置空点也可以用<mark>删除</mark>键来实现,将光标移至需要设置空点的测点,按下<mark>删除</mark>键,出现设置空 点界面,按下确认按钮即可设置空点。

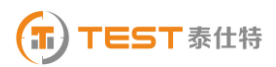

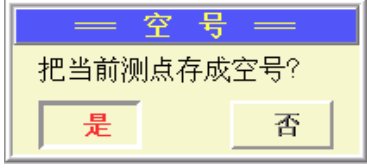

#### 图 2.20 设置空点界面

#### 2.4 数据采集

2.4.1 采样

1、 手动测试

如果选用的是自动测试,在自动测试之前,必须用<mark>采样</mark>键控制仪器进行试探采样,以调整仪器 的状态。在手动测试中,每个测点的测试用<mark>采样</mark>键控制仪器采集测试数据。

操作方法: 在检测界面下, 按<mark>采样</mark>键仪器开始发射超声波并采样, 仪器自动调整(或人工调整, 人工调整部分参考 2.2 中的动态波形操作)好波形后再次按该采样键仪器就会停止发射和采样,并 显示所测得的声参量数值。

2、自动测试

完成设置参数操作和试探采样操作调整好仪器状态后,这时按<mark>保存</mark>键进入自动检测状态,探头 在提升的过程中,超声仪屏幕上动态实时的显示信号波形。每到一个测点位置,提升装置即通知超 声仪对测试的声参量数据和波形数据进行存储。如果在存储数据时,出现声时,首波幅度,信号超 屏或信号弱等异常,超声仪会报警(超声仪发出声音提示),这时提升装置控制器出现蜂鸣声,操作 人员这时应该立即停止提升,可以由用户操作对动态波形进行干预,直到接收波形正常,这时再按 保存键则可以继续测试。操作人员可以继续提升探头。如果想复测已测的测点,只要把探头向下移 动移到要复测的测点高程处即可,实现了在测试过程中,对任意测点的复测,可以准确地记录检测 数据及高程。

#### 注意: 要向下移动探头复测某点时, 必须让仪器处于自动测试状态。

在自动测试过程中,用户可以随时按下返回键停止测试,停下来超声仪就会把测得的数据存储 到磁盘。极个别情况,如果信号非常差,在报警后经调整仍然找不到波形时,可以按下返回键停止 测试后, 按<mark>采样</mark>键进行试探采样, 进行信号的调整和判读, 得到充分的信息后, 按保存键继续进行 测试。自动测试也可以转化成手动测试,自动测试停止后,按切换键切换到数据浏览,再按切换键 将光标切换到设置参数区,将光标移到测试方式处,将测试方式改为手动,就可以进行手动测试了, 同样手动测试也可以用同样的方法转化为自动测试。

2.4.2 保存

数据保存用于将测试参数及各测点的声参量作为一个数据文件保存于仪器中,以便断电保存及 后续处理。

由上面介绍可知,自动检测时,数据的保存是自动的,而在手动检测中,保存是人为控制的。

操作方法:在手动检测之前,也首先把各个参数设置完毕,之后进行采集数据,采样完毕后, 按保存键将数据存储到参数设置的文件中,逐点的进行采样,存储,直到整个测试完成。

如果手动测试选择的为 2 通道,可以进行手动测试和自动测试的转换,在 2.4.2 中做了相应的 说明。

2.4.3 返回

在检测界面静态窗口中,按下返回键是退出检测界面的操作,出现用户操作提示(如图 2.21 所示)

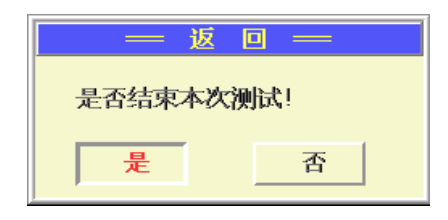

#### 图 2.21 退出检测界面

#### 2.5 数据分析

测试完成后或者调入已测文件后,都可对数据进行分析。如果操作光标没有在参数设置区,用 切换键将操作光标移至参数设置区,用A、图键将操作光标移至分析按钮处, 按确认键进入分析 结果界面(如图 2.22 所示)。

## 注:如果当前的测试为双通道的测试,分析的数据为当前通道的数据。对于当前通道的切换在 本章 2.2 节中有详细的说明。

对声参量进行了统计分析(平均值、标准差及离差系数)、判定值计算和异常点的判定。将分析 结果显示在了屏幕的下方区域,用A、工键可以对已测的数据进行浏览,数据中的异常点用#标记 在声参量之后。

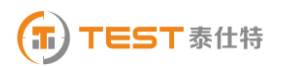

|                                                                                                    |                                                                                                    | 超声法检测混凝土基桩完整性                                          |                                                                                        |                                                                                        |   |                                      |                                                                                  |
|----------------------------------------------------------------------------------------------------|----------------------------------------------------------------------------------------------------|--------------------------------------------------------|----------------------------------------------------------------------------------------|----------------------------------------------------------------------------------------|---|--------------------------------------|----------------------------------------------------------------------------------|
|                                                                                                    |                                                                                                    |                                                        |                                                                                        |                                                                                        |   | 工程 KONTEST<br>桩号 AAAA                |                                                                                  |
| 序号<br>(n)                                                                                                | 高程<br>$\langle n \rangle$                                                                                | PSD値<br>(us*us/m)                                      | 声速<br>(km/s)                                                                           | 幅度<br>(dB)                                                                             |   | 管号:12<br>测距:                         | 800<br>mm                                                                        |
| 12-002<br>12-003<br>12-004<br>12-005<br>12-006<br>12-007<br>12-008<br>$12 - 009$<br>12-010<br>$12 - 011$ | $-7.80$<br>$-7.60$<br>$-7.40$<br>$-7.20$<br>$-7.00$<br>$-6.80$<br>$-6.60$<br>$-6.40$<br>$-6.20$<br>-6.00 | 0<br>037<br>Ø<br>0<br>Ø<br>Ø<br>0<br>ø                 | 3.752<br>3.759<br>3.745<br>3.724<br>3.731<br>3.731<br>3.731<br>3.738<br>3.738<br>3.738 | 53.28<br>54.51<br>53.01<br>53.28<br>53.41<br>53.28<br>53.15<br>53.54<br>53.15<br>53.15 |   | 起点 -8.0<br>点距:<br>फ्रा<br> 宗定:<br>分析 | m<br>0.20<br>m<br>试方式:手动<br>2<br>0.0<br><b>LIS</b><br>0.4us<br>500<br>1.00<br>传输 |
| 总点数:<br>平均值<br>标准差<br>离差系数<br>判定值                                                                        | 11                                                                                                    | 异常判定值<br>声 涑(km/s)<br>3.741<br>0.012<br>0.003<br>3.721 | 幅 度(dB)<br>52.80<br>1.97<br>0.04<br>46.80                                              |                                                                                        | 点 |                                      | [确定]查看曲线 <br>[1][1]查看测                                                           |

图 2.22 分析结果界面

在分析结果界面(如图 2.22 所示), 按<mark>保存</mark>键将分析结果保存为结果文件, 如果未保存, 按<mark>返</mark> 回键出现返回提示界面(如图 2.23 所示), 按提示进行相关操作后可返回到检测界面, 按<mark>确认</mark>键进 入结果曲线界面(如图 2.24 所示)。

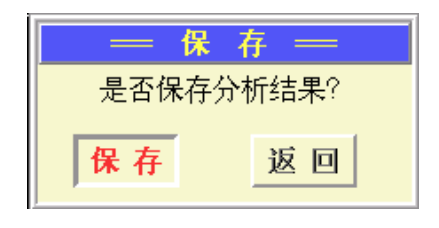

图 2.23 分析界面返回提示

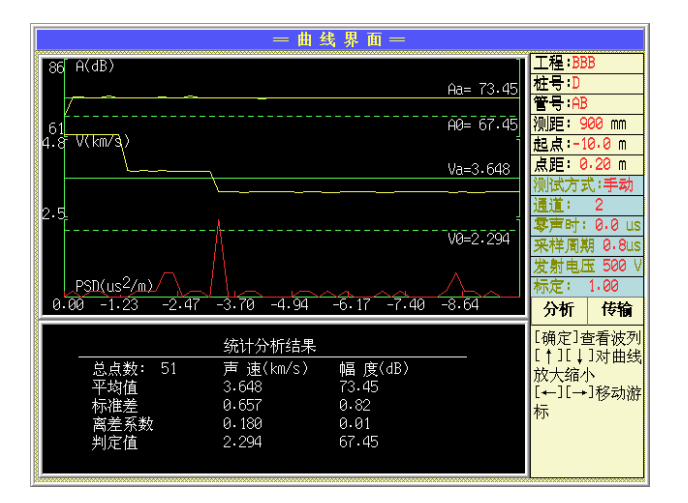

图 2.24 结果曲线界面

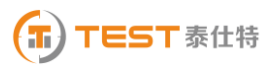

结果曲线包括三条曲线:幅度-深度曲线、速度-深度曲线和 PSD-深度曲线。用△、▼键可以 对曲线的显示比例进行调整,用切换键可以选择要调整的曲线,选中的曲线呈红色。用 以移动游标,游标数值也会跟随着变化。

在结果曲线界面按返回键返回到分析结果界面,按确认键进入到查看波列界面(如图 2.25 所 示)。在波列界面按返回键可以返回到结果曲线界面,依次返回可以返回到测试界面。

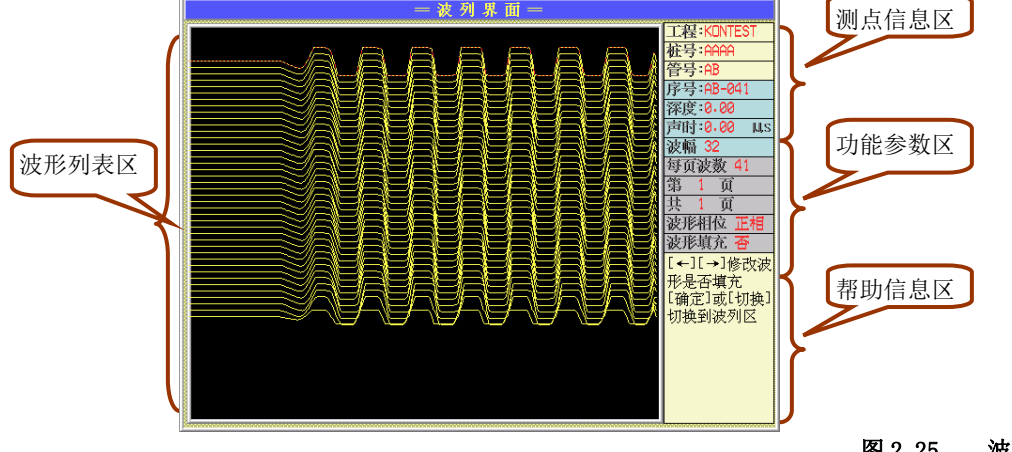

图 2.25 波列界面

- 测点信息区显示当前波形的序序号、深度、声时等测试信息
- 功能参数区对波列的操作,具体含义如表 2.1。

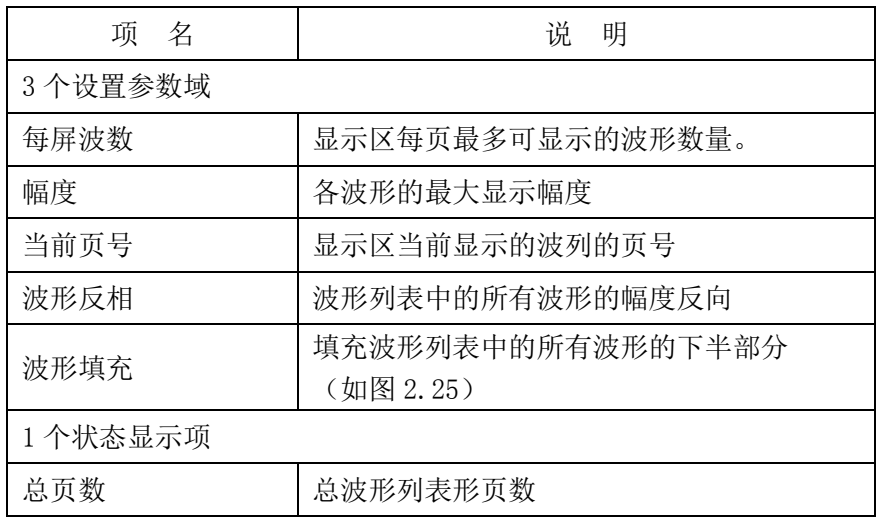

表 2.1

操作: 用切换键可以在功能参数区和波形列表区进行切换, 用A、工键可以选择不同的功能参 数,每个功能参数可以用1、上键进行修改,修改后,用切换键或确定键切换到波形列表区,波形 列表根据修改的功能参数进行刷新。

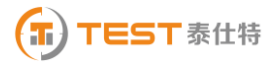

#### 波形列表区

波形列表区将测试的波形排列起来,波形列表区的操作除了上面所说的功能操作外。还有 下面两种操作:

1) 选择当前波形

在波形列表区,当前波形用红色波形表示,用A、v键来将当前波形的上面或下面的波 形置为当前波形,测点信息区的信息跟随当前波形的改变而改变。

2) 游标操作

在波形列表区按下游标键,则插入或删除(游标已存在时)游标,存在游标时,用 3、 键来移动游标。

#### 2.6 数据传输

传输模块在后续第九章系统设置的传输章节中将有详细介绍。

要重新进行测试时,选择刷新操作,要继续测试时,选择继续操作,要退出检测界面时,选择 退出操作。

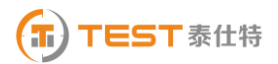

## 第三章 超声法检测混凝土缺陷

在系统主界面中,将选择框移到超声法检测混凝土缺陷上,按下确认键进入测缺主界面(如图

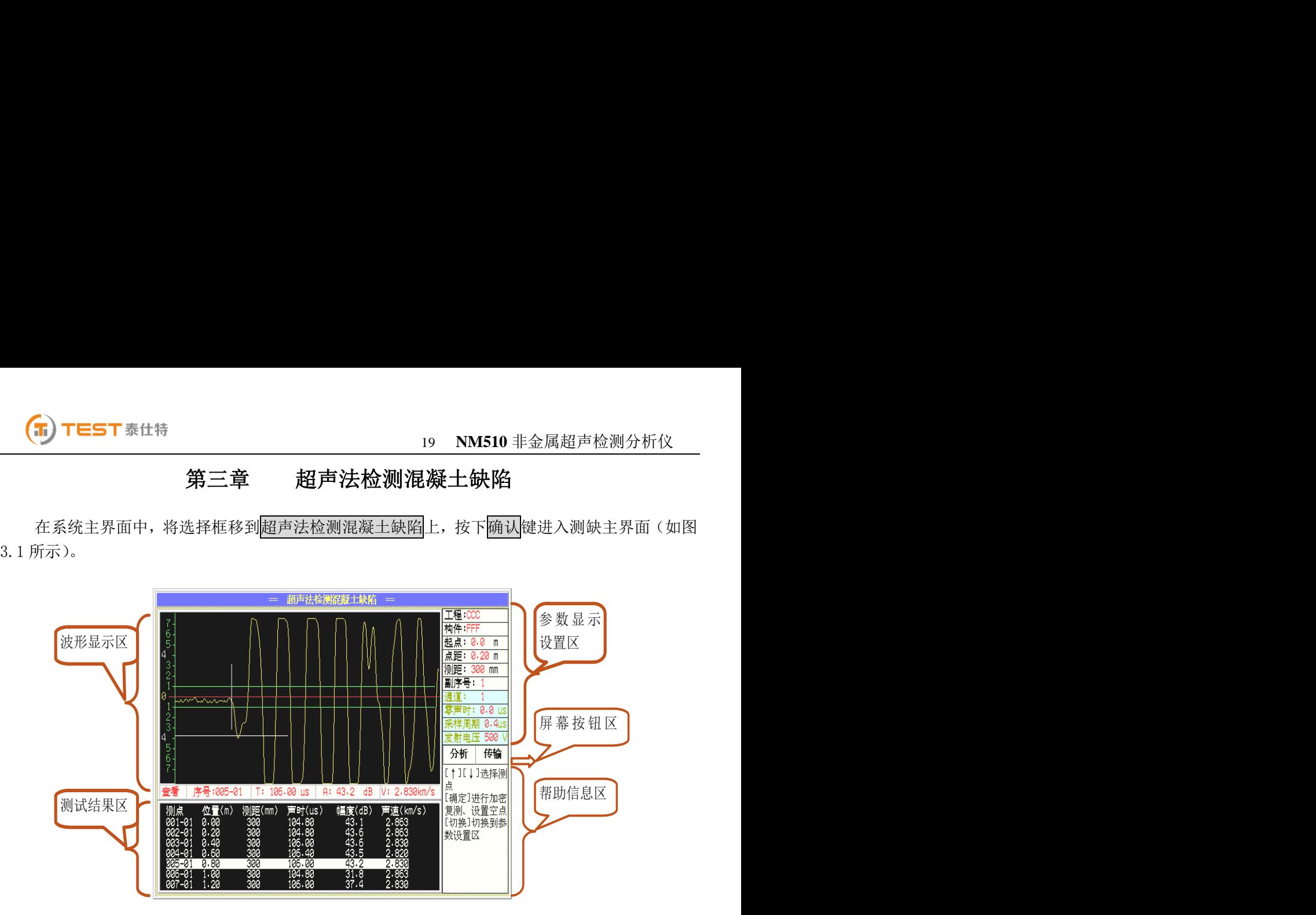

图 3.1 测缺主界面

测缺模块主要功能包括参数设置显示、动态波形显示、测试结果区、屏幕按钮功能、键盘按钮 功能、帮助信息区等等, 对于不同区域之间用<mark>切换</mark>键进行切换, 下面将一一进行介绍。

## 提示:进行仪器操作时,帮助信息区域的帮助信息对应用户不同的操作,给出了相应的提示, 可以多加留意。

#### 3.1 参数的设置

在开机后第一次测试或者结束本次测试进行下一次测试时必须要参数设置后才可以进行测试, 结束本次测试进行下次测试时,要用切换键将操作光标移到参数区,重新进行参数设置就可以进行 新的测试了。

操作光标在参数设置区,用A、V键或光电旋钮来改变当前参数,在帮助区域对每一项的操作 都有帮助信息可以参考。

3.1.1 工程

用户可以调出原有工程也可以新建工程,建立不同工程管理文件,有利于测试资料的管理。将 光标移至工程处, 按确认键出现工程名称列表界面(如图 3.2 所示), 用△、■键或光电旋钮可以 将光标移至不同的工程,按确认键选择此工程作为当前工程,如果用户想输入新的工程名称,可将 光标移至新工程并按下确认键,调出字符软键盘(如图 3.3 所示), 在字符软键盘中用△、■、■、

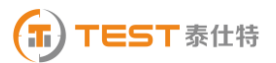

#### 20 **NM510** 非金属超声检测分析仪

▶键或光电旋钮移动光标至要输入的字符处, 按下<mark>确定</mark>键, 即可输入该字符, 如果要删除该字符, 直接按下仪器删除键或者将光标移至软键盘上删除按钮处按下确定键即可,要注意的是工程名称的 字符数不能超过 8 个。输完工程名称字符后, 直接按下保存<mark>键或将光标移至软键盘的</mark>保存按钮处按 下<mark>确认</mark>键即可输入工程名称并使软键盘消失,若直接按下返回键或将光标移至返回按钮处按下确定 键可取消输入的工程名称且使软键盘消失。输入工程名称后,如果输入的新工程与原有的工程名相 同,出现如图 3.4 的提示,按提示可进行相关的操作。

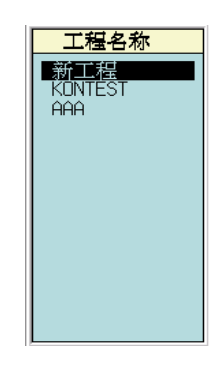

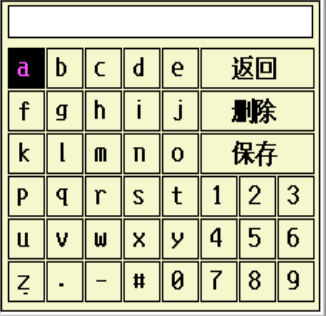

图 3.2 选择工程界面 9.3 图 3.3 字符软键盘

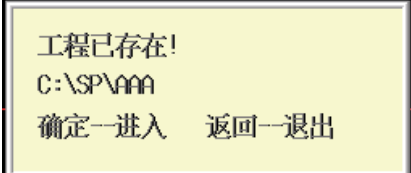

#### 图 3.4 工程已存在提示框

3.1.2 构件

构件处按确定键进入建立构件界面(如图 3.5 所示),可以建立新的构件也可以选择已有的构 件,操作与工程处的操作基本相同,选择已有的构件则打开已经测试的该构件的数据,用户可以进 行数据回放及分析等操作。

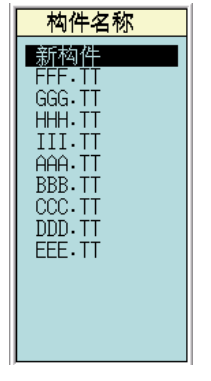

#### 图 3.5 建立构件界面

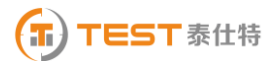

3.1.3 测距

设置接收换能器与发射换能器之间的测试距离,指声测管内壁之间的距离。有两种方式可以输 入:

A. 将光标移至测距处, 用<<br />
用<br />
FI@测距以 50mm 为增量减、增来修改测距。

B. 将光标移至测距处, 按<mark>确认</mark>键调出数字软键盘(如图 3.6 所示)进行输入。

|   | $\overline{2}$ | 3 | 退出 |
|---|----------------|---|----|
| 1 | 5              | 6 | 删除 |
|   | 8              | ۹ | 保存 |
|   | 0              |   |    |

图 3.6 数字软键盘

3.1.4 副序号

副序号用于网格测试或加密测试,副序号的范围为 0∽99,可以直接用下、下键来修改, 也可 以按确认键调出数字软键盘进行输入。

3.1.5 通道

仪器具有通道 1 和通道 2 两个通道可供选择,注意把外部传感器正确的连接到相应的接口上。

操作: 可以直接用下、下键来修改,也可以按确认键调出通道选择界面(如图 3.7 所示)进行 选择。

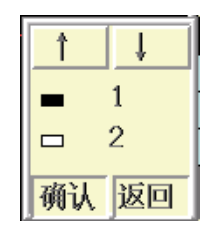

图 3.7 通道选择界面

3.1.6 零声时

- 调零操作的用途:是消除声时测试值中的仪器及发、收换能器系统的声延时(又称零声时 t0)。每次现场测试开始前或更换测试导线及换能器后都应进行调零操作。
- 操作方法:

#### 3) 测试、计算零声时

对于厚度振动型换能器(也称夹心式或平面测试换能器),需将与仪器连接好的换能器

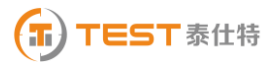

直接耦合或耦合于标准声时棒上,读取声时值,计算零声时并将其输入到零声时参数框。

$$
t_0 = t_0 + t - t
$$

式中 to是待输入的零声时;

to 一原来的零声时;

t—测试所得的声时值;

 $\mathbf{t}^{'}$  一标准棒的标准声时,若直接耦合则为 0。

对于圆管型径向振动式换能器需参照《超声法检测混凝土缺陷技术规程》(CECS 21:2000) 附录 B 的方法测试出零声时。

#### 4) 输入零声时

将光标移至零声时处, 按<mark>确认</mark>键调出数字软键盘进行输入。

3.1.7 采样周期(采样时间间隔)

设置波形数据采集两个相邻采样点的时间间隔(又称采样时间间隔,缺省值为 0.4μ s。采样时 间间隔的选择原则是,使其不大于等于所测声时的 1%)。

操作: 可以直接用下、下键来修改,也可以按确认键调出选择采样周期界面(如图 3.8 所示) 进行选择。

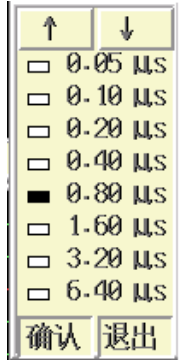

#### 图 3.8 选择采样周期

3.1.8 发射电压

设置激励发射换能器的发射电压大小。

操作:可以直接用、键来修改,也可以按确认键调出发射电压选择界面(如图 3.9 所示) 进行选择。

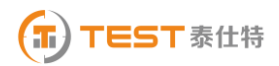

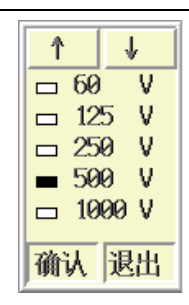

#### 图 3.9 选择发射电压

#### 3.2 波形显示区

也称波形窗口,在采样时显示动态波形,采样结束后显示静态波形,数据查看时显示测点波形 (如 3.10 图所示)。

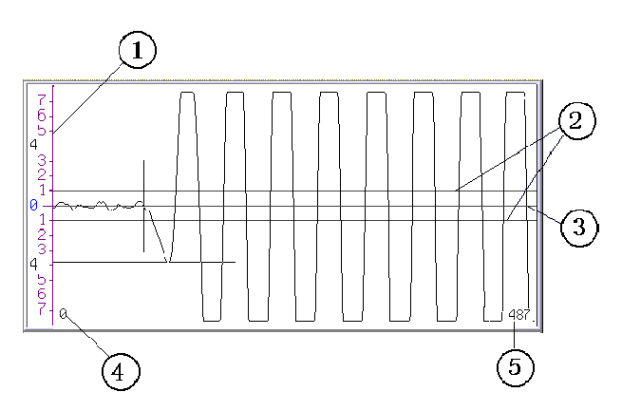

图 3.10 波形显示区

①—屏幕幅度的刻度

②—首波控制线,波幅在两条首波控制线之间的波形被仪器自动认定为噪音信号,在进行首波 自动判读时,要求首波幅度要超出首波控制线

③—波形窗口的中线,称为基线。

④—波形窗口内第一个显示点在所采波形中的位置。

⑤—波形窗口内最后一个显示点在所采波形中的位置。

#### 波形操作:

波形操作可分为动态波形操作和静态波形操作。动态波形为采集时动态显示的波形,静态波形 为浏览数据是在波形区显示的与测点相对应的波形。

● 动态波形操作

1) 调整增益和调整首波控制线

用确认键实现调整增益和调整首波控制线的切换,在动态采样时按图键增益增大或首波控制线 的高度加大;按▼键增益减小或首波控制线的高度减小。

2) 调整波形水平位置

在动态采样时,按图键可使波形向大移动。

静态波形操作

1) 波形的翻页

静态波形时, 按 ● 键可使波形向前翻页, 按 ▶ 键可使波形向后翻页。

2) 游标操作

在浏览数据时,按<mark>游标</mark>键插入游标,用A、工键移动横向幅度游标至所需位置,用1、上键移 动纵向声时游标至所需位置,检测数据区显示声时及幅度读数。此时按下保存键可将游标数据存储 到当前测点处,覆盖原来的测试数据。若该通道已有游标时,再次按游标则取消游标。

### 3.3 测试结果区

测试结果区用于测试数据显示,如 3.1 图中的测试结果区所示。用切换键切换到数据显示后, 可以对数据进行查看,用< 波形显示区域内。测点处按<mark>确认</mark>键出现功能选择菜单(如图 3.11 所示),用△、■键在功能之间切 换, 确认键选择此功能, 返回键直接返回。

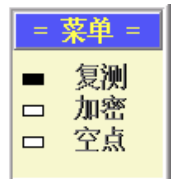

#### 图 3.11 功能选择菜单

数据复测

复测用于测试过程中对已存储的声参量可疑的测点进行重复测试,复测功能不但适用于正在测 试的文件,也可以将原有的文件读入进行复测。

选择复测功能后,此时检测界面中的测点序号停留在第一个需要复测的测点序号(复测起点), 然后进行采样、保存,所测得的声参量将覆盖原来存储的声参量,测点序号移至复测起点的下一个 测点,以此类推可进行连续复测,直到取消复测或复测到已存储的最后一个测点为止。

如果正处于复测的状态,按下返回键出现图 3.12 的提示框,根据提示进行相关操作。

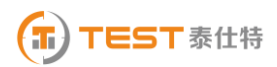

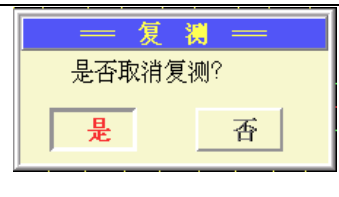

图 3.12 取消复测提示

#### ● 加密

如果副序号没有使用, 即副序号为 1 时, 可以进行加密测试, 在测点处按<mark>确认</mark>键出现图 3.11 提示框后,选择加密测试后,出现输入加密测距的提示框(如图 3.13 所示),按确认键调出数字软 键盘输入加密测点间距,加密测点间距必须能被原来的点距整除才可,且加密测点间距不可以和原 来的点距相同,例如:点距 0.2m,那么加密测点间距可以是 0.10m 或者 0.05m 等。

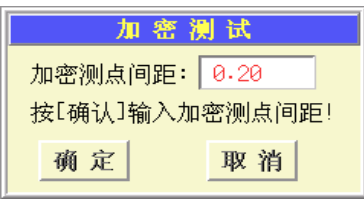

图 3.13 加密测距输入框

如果正处于加密的状态,在测点处按下区回键,出现图 3.14 的提示框,根据提示进行相关操 作。

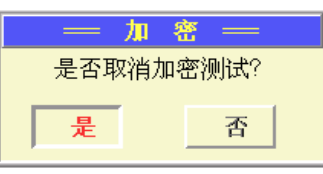

#### 图 3.14 取消加密提示

● 数据空点

在数据区的测点处按<mark>确认</mark>键出现图 3.11 所示的菜单后,选择空点即可出现设置空点界面(如图 3.15 所示),按确认键即可将该测点置为空点,置为空点的测点不参与分析计算。

设置空点也可以用<mark>删除</mark>键来实现,将光标移至需要设置空点的测点,按下<mark>删除</mark>键,出现设置空 点界面, 按下确认按钮即可设置空点。

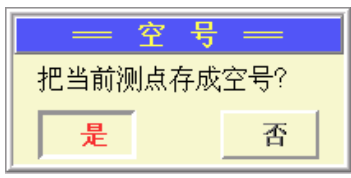

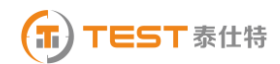

#### 图 3.15 设置空点

#### 3.4 数据采集

3.4.1 采样

每个测点的测试用采样键控制仪器采集测试数据。在检测界面下,按采样键仪器开始发射超声 波并采样, 仪器自动调整(或人工调整, 人工调整部分参考 3.2 中的动态波形操作)好波形后再次 按该采样键仪器就会停止发射和采样,并显示所测得的声参量数值。

3.4.2 保存

数据保存用于将测试参数及各测点的声参量作为一个数据文件保存于仪器中,以便断电保存及 后续处理。

在检测之前,也首先把各个参数设置完毕,之后进行采集数据,采样完毕后,按保存键将数据 存储到参数设置的文件中,逐点的进行采样,存储,直到整个测试完成。

3.4.3 返回

在检测界面静态窗口中,按下返回键是退出检测界面的操作,出现用户操作提示(如图 3.16 所示)

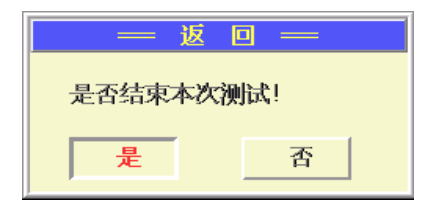

#### 3.16 退出检测界面

#### 3.5 数据分析

测试完成后或者调入已测文件后,都可对数据进行分析。如果操作光标没有在参数设置区,用 切换键将操作光标移至参数设置区,用△、■键将操作光标移至分析按钮处, 按确认键进入分析 结果界面(如图 3.17 所示)。

对声参量进行了统计分析(平均值、标准差及离差系数)、判定值计算、相邻判定值计算和异常 点的判定。将分析结果显示在了屏幕的下方区域,用A、上键可以对已测的数据进行浏览,数据中 的异常点用#标记在声参量之后。按确认键可以调出数字软键盘对测距进行修改,修改后,重新进 行计算,分析结果也跟随着刷新。

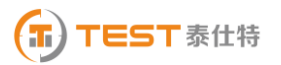

|                                                                          |                                                                            |                                                                       | 超声法检测混凝土缺陷                                                            | $=$                                                   |                                                                                                    |
|--------------------------------------------------------------------------|----------------------------------------------------------------------------|-----------------------------------------------------------------------|-----------------------------------------------------------------------|-------------------------------------------------------|----------------------------------------------------------------------------------------------------|
|                                                                          |                                                                            | 当前文件<1>: C:\SD\CCC\FFF.TT                                             |                                                                       |                                                       | 工程:CCC<br>构件:FFF                                                                                                    |
| 序号<br>001-01<br>002-01<br>003-01<br>004-01<br>005-01<br>006-01<br>007-01 | 声时us<br>104.80<br>104.80<br>106.00<br>106.40<br>106.00<br>104.80<br>106.00 | 声谏km/s<br>2.863<br>2.863<br>2.830<br>2.820<br>2.830<br>2.863<br>2.830 | 幅度db<br>43.07<br>43.64<br>43.64<br>43.50<br>43.21<br>31.82#<br>37.38# | 测距mm<br>300<br>300<br>300<br>300<br>300<br>300<br>300 | 起点:<br>0.0<br>m<br>0.20<br>点距:<br>$\mathsf{m}$<br>测距:<br>300<br>mm<br>副序号:<br>通道:<br>乘苦时<br>0.0<br><b>LIS</b><br>0.4⊔s<br>500<br>发射电压<br>传输<br>分析 |
| 总点数:<br>平均值<br>标准差<br>离差系数<br>判定值<br>相邻判定                                | 7                                                                          | 异常判定值<br>声 谏(km/s)<br>2.843<br>0.019<br>0.007<br>2.811<br>2.822       | 幅 度(dB)<br>43.41<br>0.26<br>0.01<br>42.98<br>43.14                    |                                                       | [↑][↓]选择要<br>修正的测点<br>[确定]输入测距<br>[保存]保存结果 <br>文件<br>[返回]退出分析<br>界面                                                                               |

图 3.17 分析结果界面

在分析结果界面(如图 3.17 所示),按<mark>保存</mark>键将分析结果保存为结果文件,如果未保存,按返 回键出现返回提示界面(如图 3.18 所示),按提示进行相关操作后可返回到检测界面。

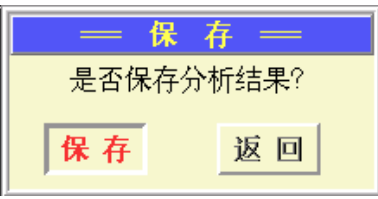

#### 图 3.18 分析界面返回提示

#### 3.6 数据传输

传输模块在后续第九章系统设置的传输章节中将有详细介绍。

## 第四章 超声法检测混凝土裂缝深度

本软件是根据中国工程建设标准化协会标准《超声法检测混凝土缺陷技术规程 CECS 21:2000》 中第5 章裂缝深度检测的单面平测法(以下简称"测缝规程")编制。

在系统主界面,将选择框移到超声法检测混凝土裂缝深度上,按下确认键进入测缝主界面(如 图 4.1 所示)。

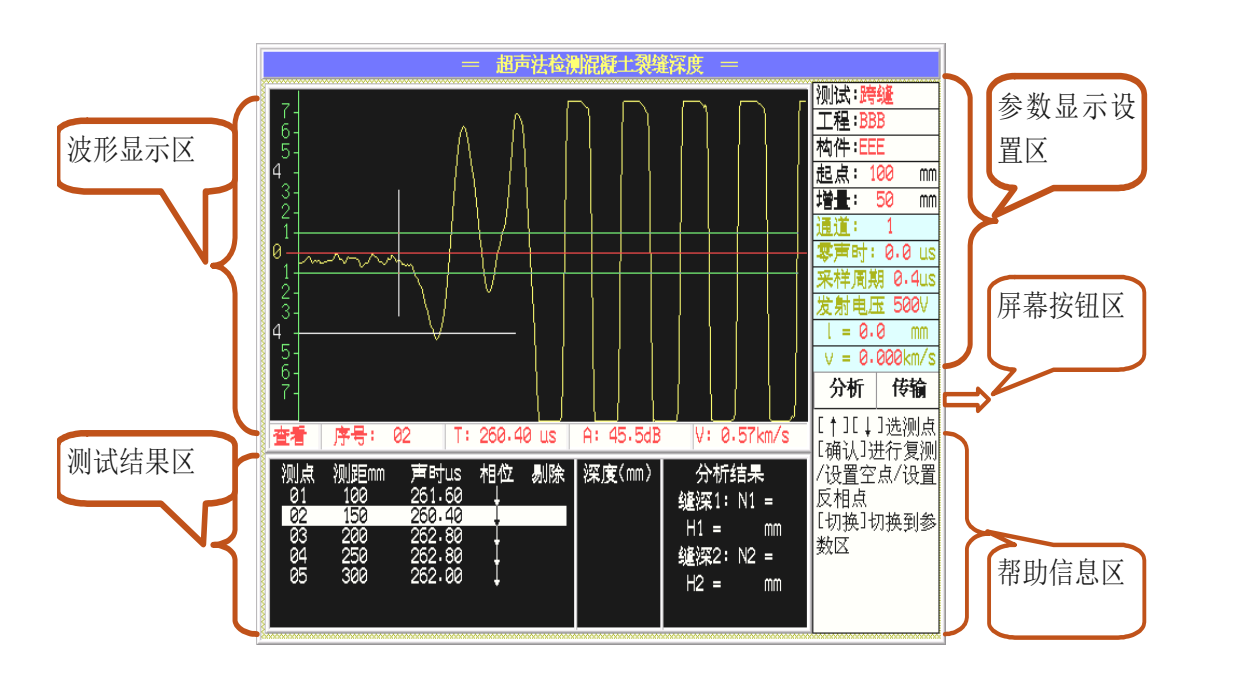

图 4.1 测缝主界面

测缝模块主要功能包括参数设置显示、动态波形显示、测试结果区、屏幕按钮功能、键盘按钮 功能、帮助信息区等等,对于不同区域之间用切换键进行切换,下面将一一进行介绍。

## 提示:进行仪器操作时,帮助信息区域的帮助信息对应用户不同的操作,给出了相应的提示, 可以多加留意。

#### 4.1 参数的设置

在开机后第一次测试或者结束本次测试进行下一次测试时必须要参数设置后才可以进行测试; 结束本次测试进行下次测试时,要用切换键将操作光标移到参数区,重新进行参数设置就可以进行 新的测试了。

操作光标在参数设置区,用A、工键或光电旋钮来改变当前参数,在帮助区域对每一项的操作 都有帮助信息可以参考。

#### 4.1.1 测试类型

测试类型分为不跨缝测试和跨缝测试,不跨缝测试界面如图 4.2,跨缝测试界面如图 4.3。可以 用下、下键来选择,也可以按确认键调出测试类型选择界面(如图 4.4 所示)进行选择。

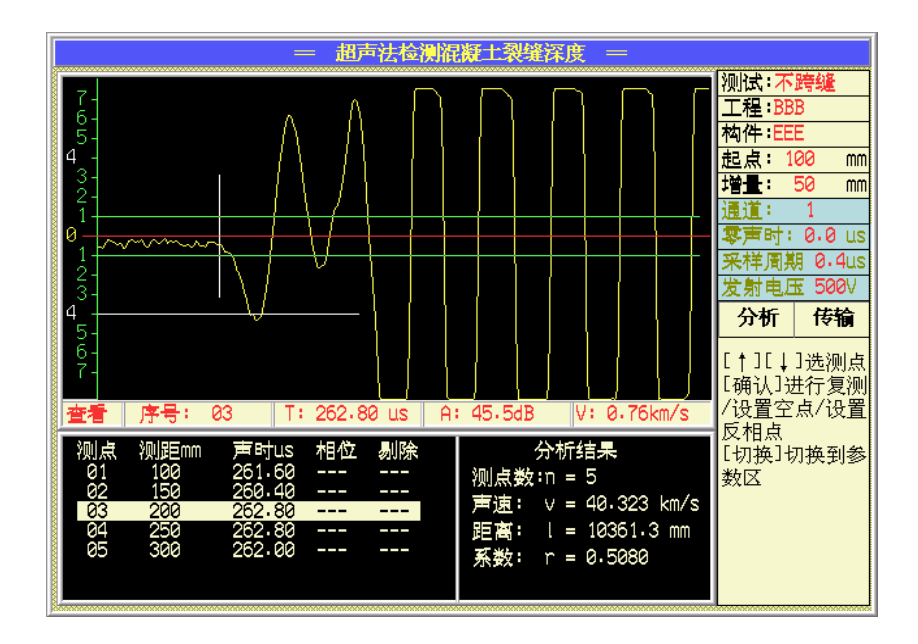

图 4.2 不跨缝测试界面

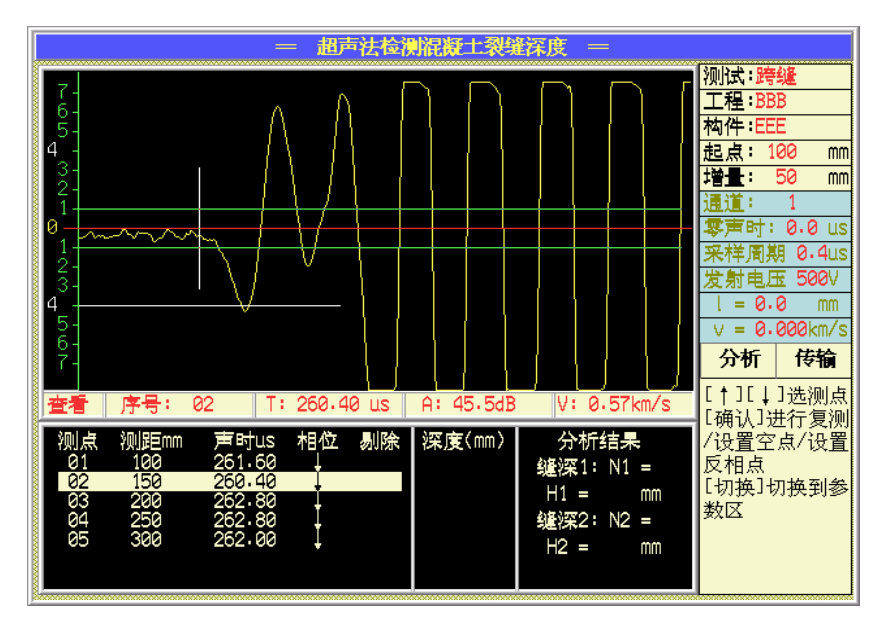

图 4.3 跨缝测试界面

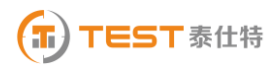

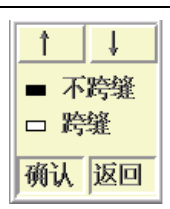

图 4.4 测试类型选择界面

4.1.2 工程

用户可以调出原有工程也可以新建工程,建立不同工程管理文件,有利于测试资料的管理。将 光标移至工程处,按确认键出现工程名称列表界面(如图 4.5 所示),用A、上键或光电旋钮可以 将光标移至不同的工程,按确认键选择此工程作为当前工程,如果用户想输入新的工程名称,可将 光标移至新工程并按下<mark>确认</mark>键,调出字符软键盘(如图 4.6 所示), 在字符软键盘中用△、■、 ▶ 键或光电旋钮移动光标至要输入的字符处, 按下<mark>确定</mark>键, 即可输入该字符, 如果要删除该字符, 直接按下仪器删除键或者将光标移至软键盘上删除按钮处按下确定键即可,要注意的是工程名称的 字符数不能超过 8 个。输完工程名称字符后, 直接按下保存键或将光标移至软键盘的保存按钮处按 下<mark>确认</mark>键即可输入工程名称并使软键盘消失,若直接按下返回键或将光标移至返回按钮处按下确定 键可取消输入的工程名称且使软键盘消失。输入工程名称后,用如果输入的新工程与原有的工程名 相同,出现如图 4.7 的提示,按提示可进行相关的操作。

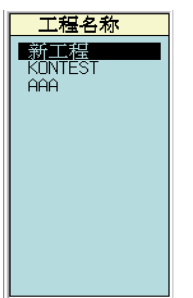

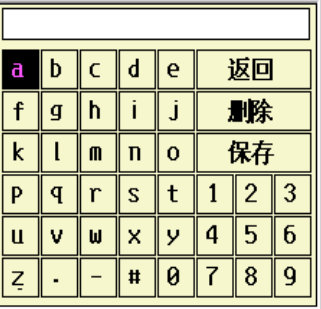

图 4.5 选择工程界面 图 4.6 字符软键盘

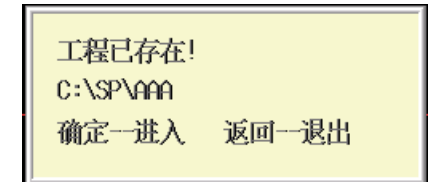

#### 图 4.7 工程已存在提示框

4.1.3 构件

构件处按确定键进入建立构件界面(如图 4.8 所示),可以建立新的构件也可以选择已有的构

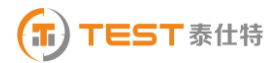

件,操作与工程处的操作基本相同。选择已有的构件则打开已经测试的该构件的数据,用户可以进 行数据回放及分析等操作。

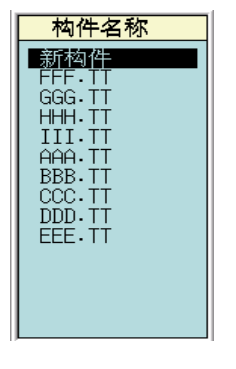

图 4.8 建立构件界面

4.1.4 起点

"起点"为第一对测点的间距,有两种方式可以输入:

- A. 将光标移至起点处,用下、下键测距以 50mm 为增量减、增来修改起点。
- B. 将光标移至起点处, 按确认键调出数字软键盘(如图 4.9 所示)进行输入, 其操作基本 与字符软键盘相同。

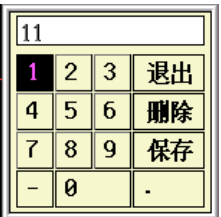

图 4.9 数字软键盘

4.1.5 增量

"增量"为后一对测点间距与前一对测点间距的差,同测距基本相同。

A. 将光标移至增量处, 用下、下键测距以 10mm 为步距减、增修改增量。

B. 将光标移至增量处, 按<mark>确认</mark>键调出数字软键盘进行输入。

4.1.6 通道

仪器具有通道 1 和通道 2 两个通道可供选择,注意把外部传感器正确的连接到相应的接口上。

操作:可以直接用、键来修改,也可以按确认键调出通道选择界面(如图 4.10 所示)进行 选择。

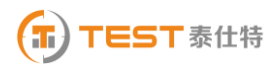

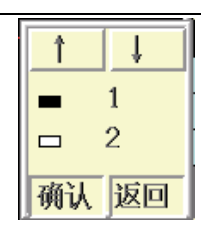

图 4.10 通道选择界面

- 4.1.7 零声时
- 令 调零操作的用途:是消除声时测试值中的仪器及发、收换能器系统的声延时(又称零声时 t0)。每次现场测试开始前或更换测试导线及换能器后都应进行调零操作。
- ◇ 操作方法:

#### 5) 测试、计算零声时

对于厚度振动型换能器(也称夹心式或平面测试换能器),需将与仪器连接好的换能器 直接耦合或耦合于标准声时棒上,读取声时值,计算零声时并将其输入到零声时参数框。

 $t_0 = t_0 + t - t$ 

式中 to是待输入的零声时;

to 一原来的零声时;

t—测试所得的声时值;

 $\mathbf{t}^{'}$  一标准棒的标准声时,若直接耦合则为 0。

对于圆管型径向振动式换能器需参照《超声法检测混凝土缺陷技术规程》(CECS 21:2000) 附录 B 的方法测试出零声时。

#### 6) 输入零声时

将光标移至零声时处,按确认键调出数字软键盘(如图 4.9)进行输入。

4.1.8 采样周期(采样时间间隔)

 设置波形数据采集两个相邻采样点的时间间隔(又称采样时间间隔,缺省值为 0.4μ s。采样时 间间隔的选择原则是,使其不大于等于所测声时的 1%)。

操作:可以直接用、键来修改,也可以按确认键调出选择采样周期界面(如图 4.11 所示) 进行选择。

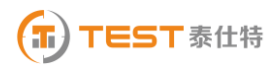

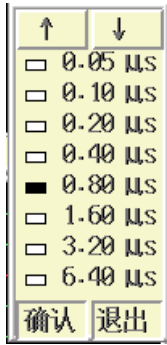

#### 图 4.11 选择采样周期

4.1.9 发射电压

设置激励发射换能器的发射电压大小。

操作: 可以直接用<<br />
■ 图建来修改, 也可以按<mark>确认</mark>键调出发射电压选择界面(如图 4.12 所示) 进行选择。

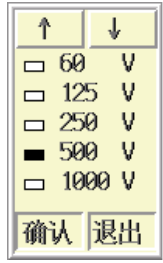

#### 图 4.12 选择发射电压

4.1.10 修正测距 L 和声速 V

在跨缝测试时才显示的参数,有两种方式得到这个值。

- A. 用不跨缝测试数据进行分析,当不跨缝测试转化为跨缝测试时,直接将不跨缝的分析结 果显示到此处。
- B. 按确认键调出数字软键盘进行输入。

#### 4.2 波形显示区

也称波形窗口,在采样时显示动态波形,采样结束后显示静态波形,数据查看时显示测点波形, 如 4.13 图所示。

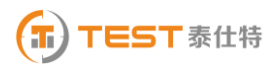

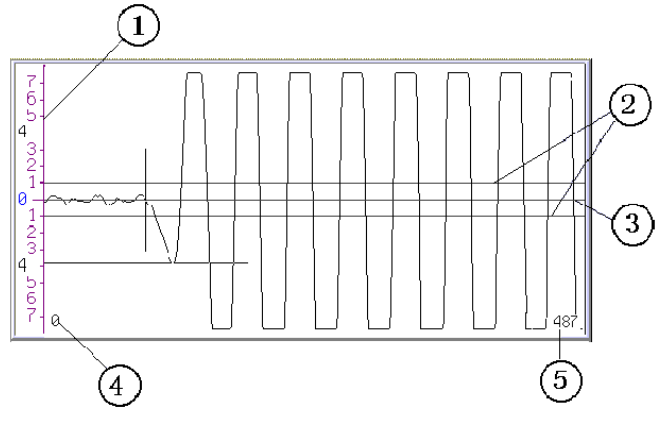

图 4.13 波形显示区

①—屏幕幅度的刻度

②—首波控制线,波幅在两条首波控制线之间的波形被仪器自动认定为噪音信号,在进行首波 自动判读时,要求首波幅度要超出首波控制线

③—波形窗口的中线,称为基线。

④—波形窗口内第一个显示点在所采波形中的位置。

⑤—波形窗口内最后一个显示点在所采波形中的位置。

#### 波形操作:

波形操作可分为动态波形操作和静态波形操作。动态波形为采集时动态显示的波形,静态波 形为浏览数据是在波形区显示的与测点相对应的波形。

- 动态波形操作
- 1) 调整增益和调整首波控制线

用确认键实现调整增益和调整首波控制线的切换,在动态采样时按图键增益增大或首波 控制线的高度加大; 按▼键增益减小或首波控制线的高度减小。

2) 调整波形水平位置

在动态采样时,按【键可使波形向左移动。

- 静态波形操作
- 1) 波形的翻页

静态波形时, 按●键可使波形向前翻页, 按▶键可使波形向后翻页。

2) 游标操作

#### 35 **NM510** 非金属超声检测分析仪

在浏览数据时,按游标键插入游标,用A、图键移动横向幅度游标至所需位置,用图、图键 移动纵向声时游标至所需位置,检测数据区显示声时及幅度读数。此时按下保存键可将游标数据存 储到当前测点处,覆盖原来的测试数据。若该通道已有游标时,再次按游标则取消游标。

#### 4.3 测试结果区

测试结果区用于测试数据显示和分析结果的显示,不跨缝测试的测试结果区如图 4.14,跨缝测 试的测试结果区如图 4.15。

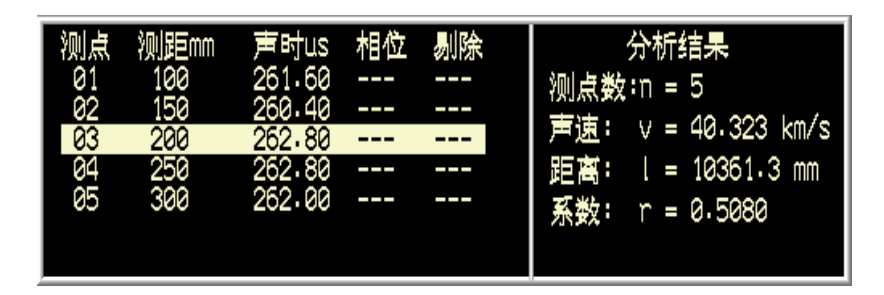

图 4.14 不跨缝测试结果区

| 测点<br>01<br>02<br>ØЗ<br>04<br>85 | 测距mm<br>100<br>150<br>200<br>250<br>300 | 声时us<br>262,80<br>263.20<br>262.40<br>263,20<br>263.20 | 相位 | 剔除<br>ж<br>∗<br>$\ast$<br>$\ast$<br>ж | 深度(mm)<br>523.1<br>520.8<br>514.9<br>511.0<br>504.1 | 分析结果<br>缝深1: N1<br>4<br>I<br>$H1 = 0.0$<br>mm<br>缝深2: N2 =<br>4<br>$H2 =$<br>0.0<br>mm |
|----------------------------------|-----------------------------------------|--------------------------------------------------------|----|---------------------------------------|-----------------------------------------------------|----------------------------------------------------------------------------------------|
|----------------------------------|-----------------------------------------|--------------------------------------------------------|----|---------------------------------------|-----------------------------------------------------|----------------------------------------------------------------------------------------|

图 4.15 跨缝测试结果区

测试结果区左边显示测试数据的值,右边区域显示分析的结果。

1. 不跨缝测试时,测试数据区的相位和剔除没有作用,不跨缝测试完成后,将光标移至分 析按钮处,按确定键进行分析,并将分析的结构显示在右边的区域(如图 4.14),分析进行回归计 算,得出如下参数其含义如下:

1) L:"时—距"图中纵轴的截距或回归直线方程的常数项,单位为 毫米;

2) V:回归系数,即声速,单位为 千米/秒;

3) R:相关系数;

不跨缝数据分析完成后,可以转化为跨缝测试,那么分析的结果就会显示在跨缝测试的 L、V 参数处。

2. 跨缝测试时,相位表示测试波形首波的相位,剔除用﹡标记按规范计算已剔除的数据。跨 缝测试完成后,将光标移至<mark>分析</mark>按钮处,按确定键进行分析,并将分析的结构显示在右边的区域(如 图 4.15),参数含义如下:

1) H1:按规范剔除 L<H 及 L>3H 测点后有效测点裂缝深度的平均值。剔除的数据用﹡在数据显 示的剔除处标记。

2) H2: 反相点及上下共三个测点裂缝深度的平均值。

3. 跨缝和不跨缝数据浏览时,用A、V键可以将光标移到不同的测点处,以对数据进行查看、 同时该测点的波形显示在波形显示区域内,测点处按<mark>确认</mark>键出现功能选择菜单(如图 4.16),用 图、可键在功能之间切换, 确认键选择此功能, 返回键直接返回。

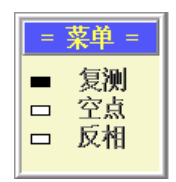

图 4.16 功能选择菜单

数据复测

复测用于测试过程中对已存储的声参量可疑的测点进行重复测试,复测功能不但适用于正在测 试的文件,也可以将原有的文件读入进行复测。

选择复测功能后,此时检测界面中的测点序号停留在第一个需要复测的测点序号(复测起点), 然后进行采样、保存,所测得的声参量将覆盖原来存储的声参量,测点序号移至复测起点的下一个 测点,以此类推可进行连续复测,直到取消复测或复测到已存储的最后一个测点为止。

如果正处于复测的状态,在测点处按下确认键,出现图 4.17 的提示框,根据提示进行相关操 作。

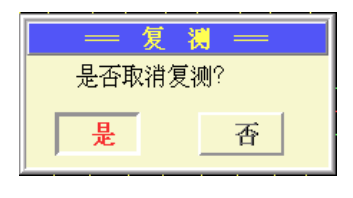

#### 图 4.17 取消复测提示

数据空点

在测点处按确认键出现图 4.16 提示框后,选择空点功能将该测点置为空点,置为空点的测点 不参与分析计算。

设置空点也可以用删除键来实现,将光标移至需要设置空点的测点,按下删除键,出现设置空 点界面,按下确认按钮即可设置空点。

#### 反相

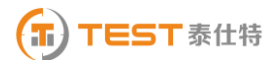

只有对跨缝的数据才有反相的操作,反相操作后 H2 的计算结果也会跟着刷新。

#### 4.4 数据采集

4.4.1 采样

每个测点的测试用采样键控制仪器采集测试数据。在检测界面下,按采样键仪器开始发射超声 波并采样, 仪器自动调整(或人工调整, 人工调整部分参考 4.2 中的动态波形操作)好波形后再次 按该采样键仪器就会停止发射和采样,并显示所测得的声参量数值。

4.4.2 保存

数据保存用于将测试参数及各测点的声参量作为一个数据文件保存于仪器中,以便断电保存及 后续处理。

在检测之前,也首先把各个参数设置完毕,之后进行采集数据,采样完毕后,按保存键将数据 存储到参数设置的文件中,逐点的进行采样,存储,直到整个测试完成。

4.4.3 返回

在检测界面静态窗口中,按下返回键是退出检测界面的操作,出现用户操作提示(如图 4.18)

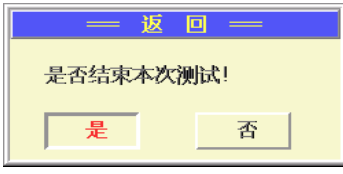

#### 4.18 退出检测界面操作

#### 4.5 数据分析

测试完成后或者调入已测文件后,都可对数据进行分析。如果操作光标没有在参数设置区,用 切换键将操作光标移至参数设置区,用A、工键将操作光标移至分析按钮处, 按确认键则把计算 结果显示在分析结果处,可参考本章 4.3 节的介绍。

#### 4.6 数据传输

传输模块在后续第九章系统设置的传输章节中将有详细介绍。

## 第五章 超声回弹综合法检测混凝土强度

本软件根据《中国工程建设标准化委员会标准"超声回弹综合法检测强度技术规程"》(CECS 02:2005) (以下简称"测强规程")编制,适用于低频超声仪和中小型回弹仪按超声回弹综合法检 测建筑结构和构筑物的普通混凝土强度。

在系统主界面,将选择框移到超声回弹综合法检测混凝土强度上,按下确认键进入测强主界面 (如图 5.1 所示)。

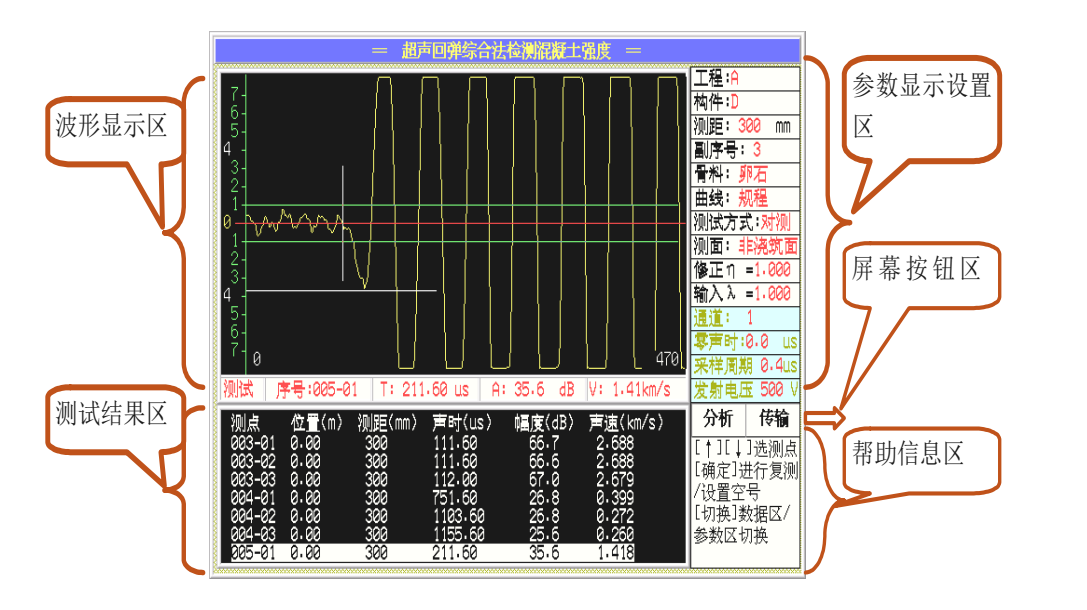

图 5.1 测强主界面

测强模块主要功能包括参数设置显示、动态波形显示、测试结果区、屏幕按钮功能、键盘按钮 功能、帮助信息区等等,对于不同区域之间用切换键进行切换,下面将一一进行介绍。

## 提示:进行仪器操作时,帮助信息区域的帮助信息对应用户不同的操作,给出了相应的提示, 可以多加留意。

#### 5.1 参数的设置

在开机后第一次测试或者结束本次测试进行下一次测试时必须要参数设置后才可以进行测试; 结束本次测试进行下次测试时,要用切换键将操作光标移到参数区,重新进行参数设置就可以进行 新的测试了。

操作光标在参数设置区,用▲、▼键或光电旋钮来改变当前参数,在帮助区域对每一项的操作 都有帮助信息可以参考。

#### 5.1.1 工程

用户可以调出原有工程也可以新建工程,建立不同工程管理文件,有利于测试资料的管理。将 光标移至工程处,按确认键出现工程名称列表界面(如图 5.2 所示),用A、上键或光电旋钮可以 将光标移至不同的工程, 按<mark>确认</mark>键选择此工程作为当前工程, 如果用户想输入新的工程名称, 可将 光标移至新工程并按下确认键,调出字符软键盘(如图 5.3 所示),在字符软键盘中用 ▶ 键或光电旋钮移动光标至要输入的字符处, 按下<mark>确定</mark>键, 即可输入该字符, 如果要删除该字符, 直接按下仪器删除键或者将光标移至软键盘上删除按钮处按下确定键即可,要注意的是工程名称的 字符数不能超过 8 个。 输完工程名称字符后, 直接按下<mark>保存</mark>键或将光标移至软键盘的保存按钮处按 下确认键即可输入工程名称并使软键盘消失,若直接按下返回键或将光标移至返回按钮处按下确定 键可取消输入的工程名称且使软键盘消失。输入工程名称后,用如果输入的新工程与原有的工程名 相同,出现如图 5.4 的提示,按提示可进行相关的操作。

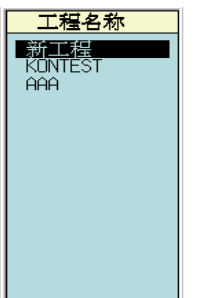

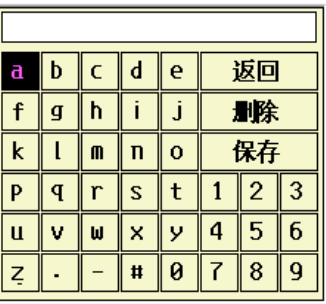

图 5.2 选择工程界面 85.3 字符软键盘

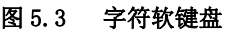

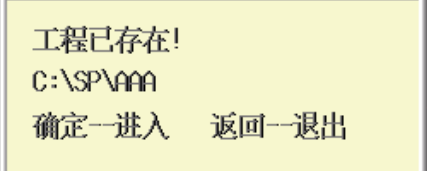

#### 图 5.4 工程已存在提示框

5.1.2 构件

构件处按确定键进入建立构件界面(如图 5.5),可以建立新的构件也可以选择已有的构件,操 作与工程处的操作基本相同。选择已有的构件则打开已经测试的该构件的数据,用户可以进行数据 回放及分析等操作。

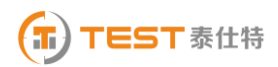

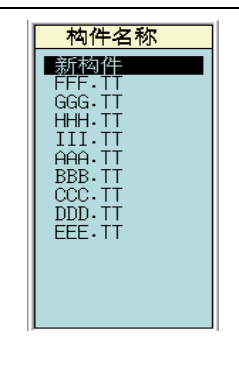

图 5.5 建立构件界面

5.1.3 测距

设置接收换能器与发射换能器之间的测试距离。有两种方式可以输入:

- A. 将光标移至测距处, 用<<br />
用<br />
FI@测距以 50mm 为增量减、增来修改测距。
- B. 将光标移至测距处, 按<mark>确认</mark>键调出数字软键盘(如图 5.6 所示)进行输入, 数字软键盘的 操作方法与字符软键盘的基本相同。

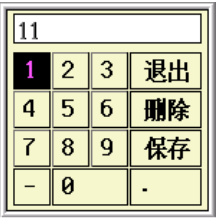

#### 图 5.6 数字软键盘

5.1.4 副序号

 副序号用于输入测强中每个测区中布置的测点的个数,副序号的范围为 0∽99,可以直接用 工、下键来修改,也可以按确认键调出数字软键盘进行输入。

5.1.5 骨料

用1、▶选择骨料类型—碎石、卵石。也可按<mark>确认</mark>键,出现骨料选择界面(如图 5.7 所示)进 行选择。

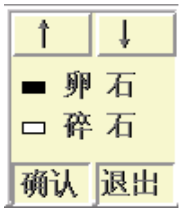

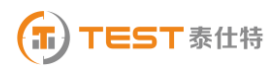

#### 图 5.7 骨料选择界面

5.1.6 曲线

本软件提供强度曲线类型

1. 规程曲线——由《测强规程》提供

組ా者料为ّ
$$
\mathcal{F}_{cu,i}^c = 0.0056 \cdot v_a^{1.439} \cdot R_a^{1.769}
$$

相ా料为帝石: 
$$
f_{cu,i}^c = 0.0162 \cdot v_a^{1.656} \cdot R_a^{1.410}
$$

2. 地区曲线——由用户使用地区确定。

例如:北京地区曲线:

相ా 184 紗物石: 
$$
f_{cu,i}^c = 0.00234 \cdot v_a^{1.91} \cdot R_a^{1.81}
$$

粗骨料为碎石:  $1.75$   $\bullet$   $\mathbf{D}^{1.96}$  $f_{cu,i}^c = 0.001953v_a^{1.75} \bullet R_a^1$ 

3. 专用曲线——由用户自行确定并输入系数。

操作: 用1、上选择可以在规程、地区、专用三种曲线之间进行选择, 按<mark>确认</mark>键出现曲线系数 框(如图 5.8 所示),若选择的曲线类型为地区或专用曲线则在曲线系数 a、b、c 处, 按<mark>确认</mark>键出 现数字软键盘进行输入 a、b、c 系数的值。

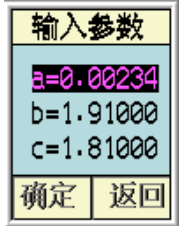

#### 图 5.8 曲线系数框

5.1.7 测试方式

测试方式分为对测、角测、平测三种,可以用1、上选择测试方式,也可以按<mark>确认</mark>键出现测 试方式选择框(如图 5.9 所示)进行选择。

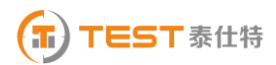

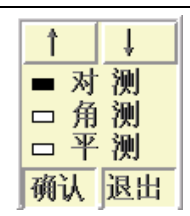

#### 图 5.9 测试方式选择框

5.1.8 测面

当测试方式选择为平测时, 测面分为顶面, 底面和侧面三种。可以用1、D选择测面, 也可 以按确认键出现测面选择框(如图 5.10 所示)进行选择。

当测试方式选择为对测或角测时,侧面分为浇筑面和非浇筑面两种。可以用1、上选择测面, 也可以按确认键出现测面选择框(如图 5.11)进行选择。

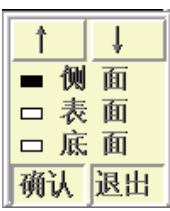

 $\overline{\phantom{a}}$ 

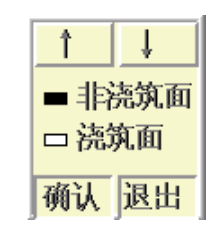

图 5.10 平测测面选择 图 5.11 对测、角测测面选择

5.1.9 修正系数n

默认值为 1.0(不进行修正),可重新输入钻芯或同条件试块的修正系数值。按确认键出现数字 软键盘进行输入。

5.1.10 λ 参数

平测修正系数λ 默认为 1.0, 当按下确认键后弹出 λ 修正方式选择界面(如图 5.12 的界面),用 户可以选择输入或者计算平测修正系数。

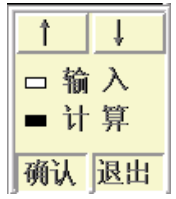

图 5.12  $\lambda$  修正方式选择界面

修正方式选择为输入时, 在 2 参数处按<mark>确认</mark>键出现数字软键盘进行输入, 修正方式选择为计算 时,按确认键出现如图 5.13 所示的界面。按确认键可以调出所测的工程进行选择,同样的方法调 出所测的构件进行选择,在起点、间距、T0 处按确认键出现数字软键盘进行输入测试时的起点、间

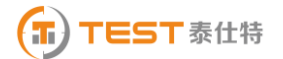

距、TO 的修正值,按<mark>确认</mark>键返回并将计算得出的 ル 显示在 ル 参数处。

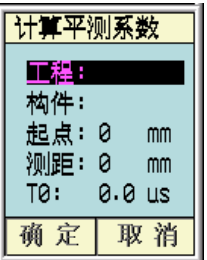

#### 图 5.13 计算 <sup>2</sup> 界面

5.1.11 通道

仪器具有通道 1 和通道 2 两个通道可供选择,注意把外部传感器正确的连接到相应的接口上。

操作: 可以直接用<<br />
F键来修改, 也可以按确认键调出通道选择界面(如图 5.14 所示)进行 选择。

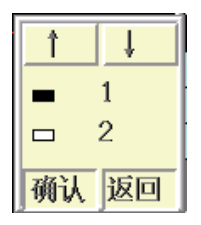

图 5.14 通道选择界面

- 5.1.12 零声时
- 调零操作的用途:是消除声时测试值中的仪器及发、收换能器系统的声延时(又称零声时 t0)。每次现场测试开始前或更换测试导线及换能器后都应进行调零操作。
- 操作方法:

#### 7) 测试、计算零声时

对于厚度振动型换能器(也称夹心式或平面测试换能器),需将与仪器连接好的换能器 直接耦合或耦合于标准声时棒上,读取声时值,计算零声时并将其输入到零声时参数框。

 $t_0 = t_0 + t - t$ 

式中 to是待输入的零声时;

to 一原来的零声时;

t—测试所得的声时值;

 $\mathbf{t'}$  一标准棒的标准声时,若直接耦合则为 0。

对于圆管型径向振动式换能器需参照《超声法检测混凝土缺陷技术规程》(CECS 21:2000) 附录 B 的方法测试出零声时。

#### 8) 输入零声时

将光标移至零声时处, 按确认键调出数字软键盘进行输入。

5.1.13 采样周期(采样时间间隔)

设置波形数据采集两个相邻采样点的时间间隔(又称采样时间间隔,缺省值为 0.4μ s。采样时 间间隔的选择原则是,使其不大于等于所测声时的 1%)。

操作: 可以直接用口、下键来修改, 也可以按确认键调出选择采样周期界面(如图 5.15 所示) 进行选择。

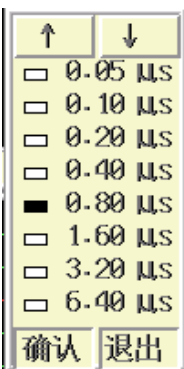

#### 图 5.15 选择采样周期

5.1.14 发射电压

设置激励发射换能器的发射电压大小。

操作:可以直接用、键来修改,也可以按确认键调出发射电压选择界面(如图 5.16 所示) 进行选择。

| 60<br>v<br>$\Box$   |
|---------------------|
| v<br>-125<br>$\Box$ |
| v<br>250<br>▭       |
| -500<br>v           |
| 1000 V<br>$\Box$    |
| 确认:<br>退出           |

图 5.16 选择发射电压

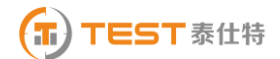

#### 5.2 波形显示区

也称波形窗口,在采样时显示动态波形,采样结束后显示静态波形,数据查看时显示测点波形 (如 5.17 图所示)。

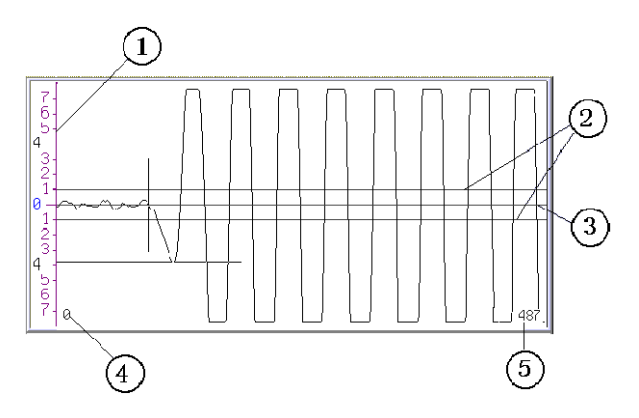

图 5.17 波形显示区

①—屏幕幅度的刻度

②—首波控制线,波幅在两条首波控制线之间的波形被仪器自动认定为噪音信号,在进行首波 自动判读时,要求首波幅度要超出首波控制线

③—波形窗口的中线,称为基线。

④—波形窗口内第一个显示点在所采波形中的位置。

⑤—波形窗口内最后一个显示点在所采波形中的位置。

#### 波形操作:

波形操作可分为动态波形操作和静态波形操作。动态波形为采集时动态显示的波形,静态波 形为浏览数据在波形区显示的与测点相对应的波形。

● 动态波形操作

1)调整增益和调整首波控制线

用确认键实现调整增益和调整首波控制线的切换,在动态采样时按图键增益增大或首波 控制线的高度加大; 按▼键增益减小或首波控制线的高度减小。

2)调整波形水平位置

在动态采样时,按图键可使波形向左移动,按图键可使波形向右移动。

静态波形操作

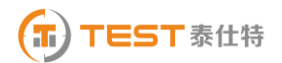

1) 波形的翻页

静态波形时, 按 ● 键可使波形向前翻页, 按 ▶ <mark>键可使波形向后翻页。</mark>

2) 游标操作

在浏览数据时,按游标键插入游标,用△、■键移动横向幅度游标至所需位置,用■、■键 移动纵向声时游标至所需位置,检测数据区显示声时及幅度读数。此时按下保存键可将游标数据存 储到当前测点处,覆盖原来的测试数据。若该通道已有游标时,再次按<mark>游标</mark>则取消游标。

#### 5.3 测试结果区

测试结果区用于测试数据显示,如 5.1 图中的测试结果区所示。用切换键切换到数据显示后, 可以对数据进行查看,用△、■键可以将光标到不同的测点,同时该测点的波形显示在波形显示区 域内。测点处按<mark>确认</mark>键出现功能选择菜单(如图 5.18),用△、■键在功能之间切换, 确认键选择 此功能, 返回键直接返回。

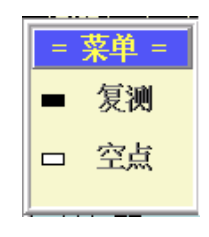

图 5.18 功能选择菜单

数据复测

 复测用于测试过程中对已存储的声参量可疑的测点进行重复测试,复测功能不但适用于正在测 试的文件,也可以将原有的文件读入进行复测。

选择复测功能后,此时检测界面中的测点序号停留在第一个需要复测的测点序号(复测起点),然后 进行采样、保存,所测得的声参量将覆盖原来存储的声参量,测点序号移至复测起点的下一个测点, 以此类推可进行连续复测,直到取消复测或复测到已存储的最后一个测点为止。

如果正处于复测的状态,在测点处按下确认键,出现图 5.19 的提示框,根据提示进行相关操 作。

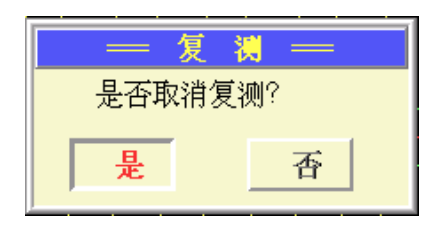

图 5.19 取消复测提示

数据空点

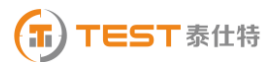

在测点处按确认键出现图 5.18 的菜单后,选择空点功能将该测点置为空点,置为空点的测点 不在参与分析计算。

设置空点也可以用删除键来实现,将光标移至需要设置空点的测点,按下删除键,出现设置空 点界面, 按下确认按钮即可设置空点。

#### 5.4 数据采集

5.4.1 采样

每个测点的测试用采样键控制仪器采集测试数据。在检测界面下,按采样键仪器开始发射超声 波并采样, 仪器自动调整(或人工调整, 人工调整部分参考 5.2 中的动态波形操作)好波形后再次 按该采样键仪器就会停止发射和采样,并显示所测得的声参量数值。

5.4.2 保存

数据保存用于将测试参数及各测点的声参量作为一个数据文件保存于仪器中,以便断电保存及 后续处理。

在检测之前,也首先把各个参数设置完毕,之后进行采集数据,采样完毕后,按保存键将数据 存储到参数设置的文件中,逐点的进行采样,存储,直到整个测试完成。

5.4.3 返回

在检测界面静态窗口中,按下返回键是退出检测界面的操作,出现用户操作提示(如图 5.20)

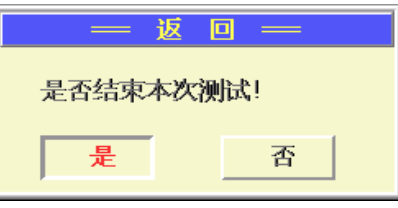

#### 5.20 退出检测界面操作

#### 5.5 数据分析

测试完成后或者调入已测文件后,都可对数据进行分析。如果操作光标没有在参数设置区,用 切换键将操作光标移至参数设置区,用△、■键将操作光标移至分析按钮处, 按确认键进入分析 结果界面(如图 5.21 所示)。

对测量数据进行了统计分析,得出了强度平均值、标准差及强度推定值。将分析结果显示在了 屏幕的下方区域,屏幕上方用△、■键可以对已测的数据进行浏览,用■、■键可以选择对测距或 者回弹进行输入,在测距或回弹处按确认键可以调出数字软键盘对测距进行修改,回弹的值也可以 在回弹处按<mark>采样</mark>键调出回弹原始值输入界面(如图 5.22 所示)进行修改,修改后,重新进行计算, 分析结果也跟随着刷新。

回弹原始值输入界面操作方法:采样键选择下一个回弹值进行输入,回弹值处按确认键调出数 字软键盘进行输入。

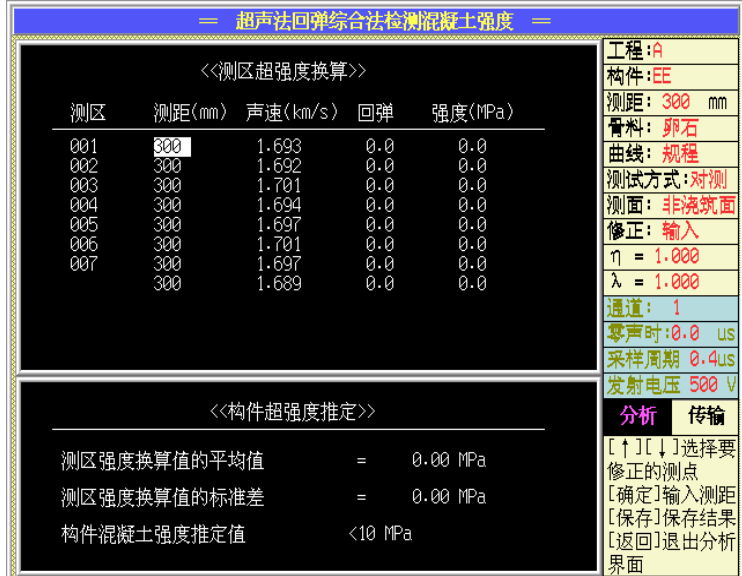

#### 图 5.21 分析结果界面

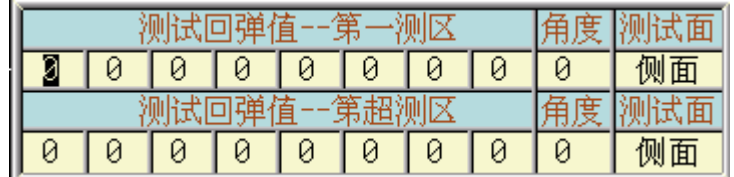

#### 图 5.22 回弹原始值输入界面

在分析结果界面(如图 5.23 所示),按保存键将分析结果保存为结果文件,如果未保存,按返 回键出现返回提示界面,按提示进行相关操作后可返回到检测界面。

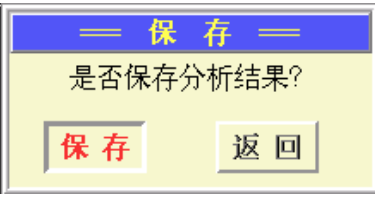

图 5.23 分析界面返回提示

#### 5.6 传输

传输模块在后续第九章系统设置的传输章节中将有详细介绍。

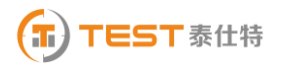

## 第六章 单孔一发双收测井

在系统主界面,将选择框移到单孔一发双收测井上,按下确认键进入测井主界面(如图 6.1)。 测井选用的为专用的一发双收探头,因此测井与测桩的双通道测试基本类似。

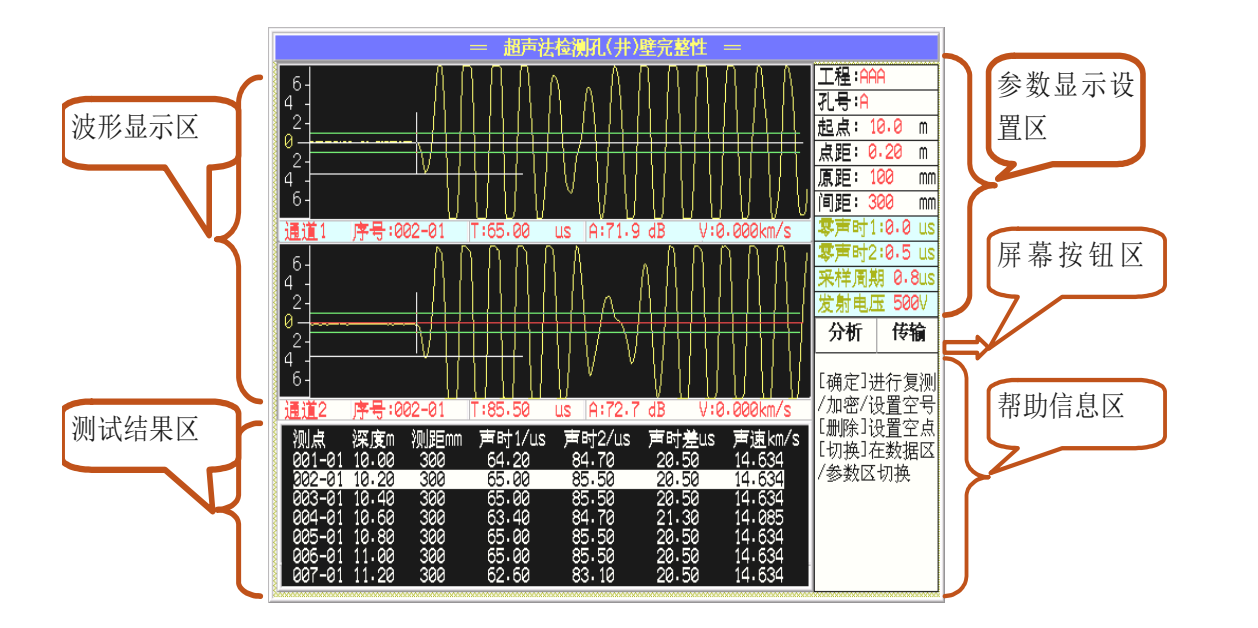

#### 图 6.1 测井主界面

测井模块主要功能包括参数设置显示、动态波形显示、测试结果区、屏幕按钮功能、键盘按钮 功能、帮助信息区等等,对于不同区域之间用切换键进行切换,下面将一一进行介绍。

## 提示:进行仪器操作时,帮助信息区域的帮助信息对应用户不同的操作,给出了相应的提示, 可以多加留意。

#### 6.1 参数的设置

在开机后第一次测试或者结束本次测试进行下一次测试时必须要参数设置后才可以进行测试, 开机后第一次测试时,操作光标默认在参数设置区,设置后就可以进行测试了;结束本次测试进行 下次测试时,要用切换键将操作光标移到参数区,重新进行参数设置就可以进行新的测试了。

操作光标在参数设置区,用▲、▼键或光电旋钮来改变当前参数,在帮助区域对每一项的操作 都有帮助信息可以参考。

6.1.1 工程

用户可以调出原有工程也可以新建工程,建立不同工程管理文件,有利于测试资料的管理。将 光标移至工程处, 按确认键出现工程名称列表界面(如图 6.2 所示), 用△、■键或光电旋钮可以 将光标移至不同的工程, 按<mark>确认</mark>键选择此工程作为当前工程, 如果用户想输入新的工程名称, 可将

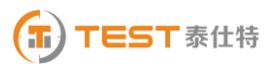

#### 50 **NM510** 非金属超声检测分析仪

光标移至新工程并按下确认键,调出字符软键盘(如图 6.3 所示),在字符软键盘中用A、 ▶键或光电旋钮移动光标至要输入的字符处, 按下<mark>确定</mark>键, 即可输入该字符, 如果要删除该字符, 直接按下仪器删除键或者将光标移至软键盘上删除按钮处按下确定键即可,要注意的是工程名称的 字符数不能超过 8 个。输完工程名称字符后, 直接按下保存键或将光标移至软键盘的保存按钮处按 下确认键即可输入工程名称并使软键盘消失,若直接按下返回键或将光标移至返回按钮处按下确定 键可取消输入的工程名称且使软键盘消失。输入工程名称后,用如果输入的新工程与原有的工程名 相同,出现如图 6.4 的提示,按提示可进行相关的操作。

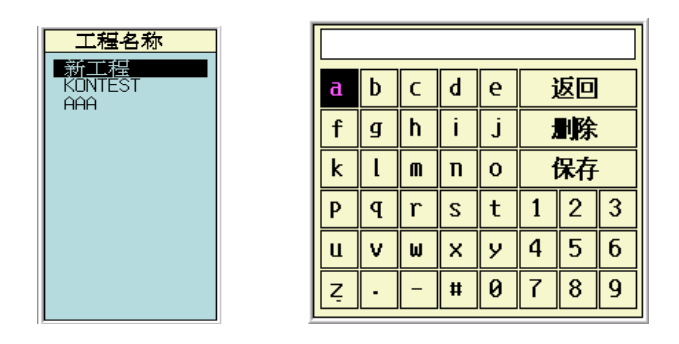

图 6.2 选择工程界面 图 6.3 字符软键盘

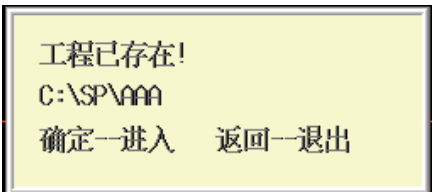

#### 图 6.4 工程已存在提示框

6.1.2 孔号

孔号处按确定键进入建立孔号界面(如图 6.5 所示),可以建立新的孔号也可以选择已有的孔 号,操作与工程处的操作基本相同。

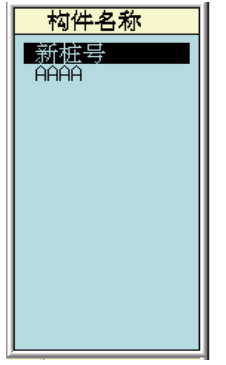

#### 图 6.5 建立孔号界面

#### 6.1.3 起点

设置测孔(井)起点高程,起点处按<mark>确认</mark>键调出数字软键盘(如图 6.6)进行输入,数字软键盘 的操作方法与字符软键盘的基本相同。

| 11 |                |   |    |  |  |  |
|----|----------------|---|----|--|--|--|
|    | $\overline{2}$ | 3 | 退出 |  |  |  |
| 4  | 5              | б | 删除 |  |  |  |
|    | 8              | q | 保存 |  |  |  |
|    | Ø              |   |    |  |  |  |

图 6.6 数字软键盘

6.1.4 点距

设置测孔(井)时相邻测点间的高程差,有两种方式可以输入。

- A. 将光标移至测距处,用下、下键测距以 5mm 为步距减、增来修改测距。
- B. 将光标移至测距处, 按<mark>确认</mark>键调出数字软键盘进行输入。
- 6.1.5 原距

原距为发射探头和接收探头 1 之间的距离,有两种方式可以输入:

- A. 将光标移至测距处,用下、下键测距以 50mm 为步距减、增来修改测距。
- B. 将光标移至测距处, 按<mark>确认</mark>键调出数字软键盘进行输入。
- 6.1.6 间距

间距为两个接收探头之间的距离,有两种方式可以输入,同原距。

6.1.7 零声时 1 和零声时 2

零声时 1 和零声时 2 分别为通道 1 的零声时和通道 2 的零声时。两者的用途和操作方法 是相同的。

◆ 调零操作的用途: 是消除声时测试值中的仪器及发、收换能器系统的声延时(又称零声时 t0)。每次现场测试开始前或更换测试导线及换能器后都应进行调零操作。

#### 操作方法:

#### 1) 测试、计算零声时

对于厚度振动型换能器(也称夹心式或平面测试换能器),需将与仪器连接好的换能器 直接耦合或耦合于标准声时棒上,读取声时值,计算零声时并将其输入到零声时参数框。

$$
t_0 = t_0 + t - t
$$

式中 to是待输入的零声时;

t<sub>0</sub>一原来的零声时;

t—测试所得的声时值;

 $\mathbf{t'}$  一标准棒的标准声时,若直接耦合则为 0。

对于圆管型径向振动式换能器需参照《超声法检测混凝土缺陷技术规程》(CECS 21:2000)附录 B 的方法测试出零声时。

#### 2) 输入零声时

将光标移至零声时处, 按<mark>确认</mark>键调出数字软键盘进行输入。

6.1.8 采样周期(采样时间间隔)

设置波形数据采集两个相邻采样点的时间间隔(又称采样时间间隔,缺省值为 0.8μ s。采样时 间间隔的选择原则是,使其不大于等于所测声时的 1%)。

操作:可以直接用、键来切换,也可以按确认键调出选择采样周期界面(如图 6.7 所示) 进行选择。

| Ť      |  |                |
|--------|--|----------------|
|        |  | 0.05 มร        |
| ⊏      |  | 0 10 เมร       |
| ▭      |  | 0.20 ม.ร       |
|        |  | 0.40 แร        |
|        |  | 0.80 นร        |
| $\Box$ |  | $1.60$ µs      |
|        |  | $3.20$ $\mu s$ |
|        |  | 6 40 ม.ร       |
|        |  |                |

图 6.7 选择采样周期

6.1.9 发射电压

设置激励发射换能器的发射电压大小。

操作:可以直接用下、下键来切换,也可以按确认键调出发射电压选择界面(如图 6.8 所示) 进行选择。

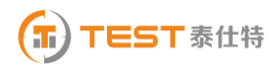

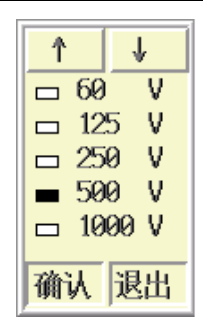

图 6.8 选择发射电压

#### 6.2 波形显示区

也称波形窗口,在采样时显示动态波形,采样结束后显示静态波形,数据查看时显示测点波形 (如 6.9 图所示)。

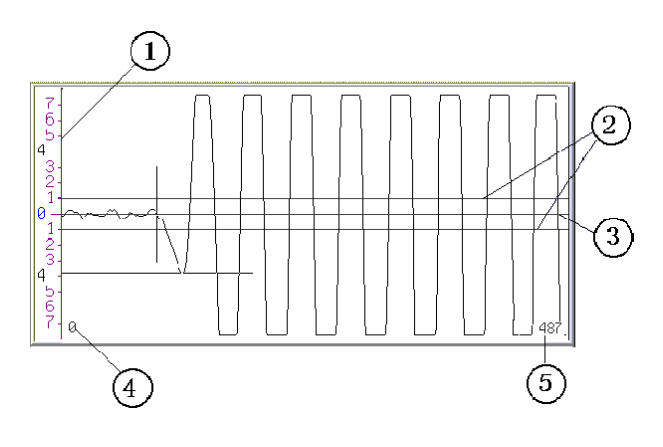

图 6.9 波形显示区

①—屏幕幅度的刻度

②—首波控制线,波幅在两条首波控制线之间的波形被仪器自动认定为噪音信号,在进行首波 自动判读时,要求首波幅度要超出首波控制线

③—波形窗口的中线,称为基线。

④—波形窗口内第一个显示点在所采波形中的位置。

⑤—波形窗口内最后一个显示点在所采波形中的位置。

#### 波形操作:

波形操作可分为动态波形操作和静态波形操作。动态波形为采集时动态显示的波形,静态波形 为浏览数据是在波形区显示的与测点相对应的波形。

动态波形操作

## 注意: 动态采样时, 用双击<mark>切换</mark>键实现通道 1 和通道 2 的切换, 变为当前通道时, 相应的波形 显示区下方的检测数据显示框变为深颜色,对动态波形的操作是对当前通道波形的操作。

1) 调整增益和调整首波控制线

用确认键实现调整增益和调整首波控制线的切换,在动态采样时按图键增益增大或首波控制线 的高度加大; 按▼键增益减小或首波控制线的高度减小。

2) 调整波形水平位置

在动态采样时,按图键可使波形向大移动。

- 静态波形操作
- 1) 波形的翻页

静态波形时, 按●键可使波形向前翻页, 按▶键可使波形向后翻页。

2) 游标操作

在浏览数据时,按游标键插入游标,用A、■键移动横向幅度游标至所需位置,用■、■键移 动纵向声时游标至所需位置,检测数据区显示声时及幅度读数。此时按下保存键可将游标数据存储 到当前测点处,覆盖原来的测试数据。若该通道已有游标时,再次按游标则取消游标。

## 注意: 用双击<mark>切换</mark>键实现通道 1 和通道 2 的切换, 变为当前通道时, 相应的波形显示区下方的 检测数据显示框变为深颜色,对动态波形的操作是对当前通道波形的操作。

#### 6.3 测试结果区

测试结果区用于显示声速曲线(如图 6.10)和测试数据显示(如图 6.11),用切换键在两个之 间进行切换。声速曲线纵坐标为声速值(由声时 1 和声时 2 的差和间距计算获得),曲线的下方为测 点的深度,在测试过程中显示的为声速曲线;

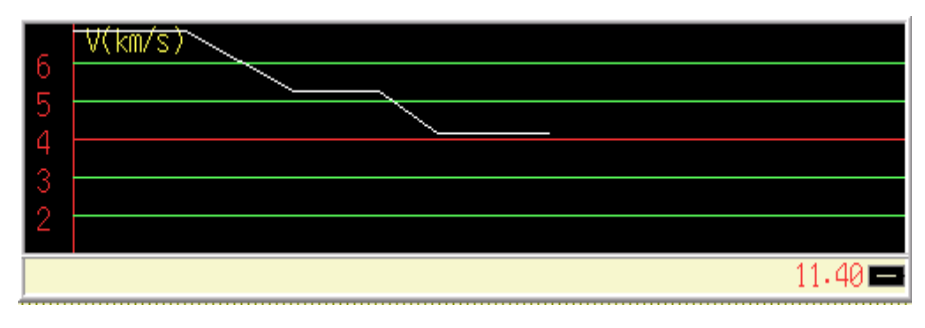

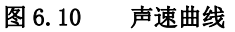

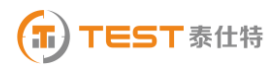

55 **NM510** 非金属超声检测分析仪

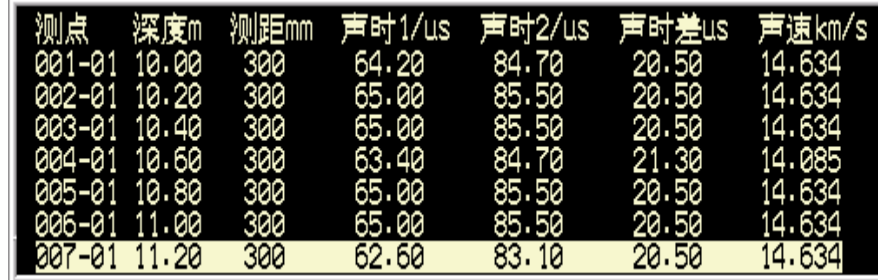

#### 图 6.11 测试数据显示

用切换键切换到数据显示后,可以对数据进行查看,用A、上键可以将光标到不同的测点,同 时该测点的波形显示在波形显示区域内。测点处按<mark>确认</mark>键出现功能选择菜单(如图 6.12),用△ ▼键在功能之间切换, 确认键选择此功能, 返回键直接返回。

|   | 楽車 |
|---|----|
| ٠ |    |
|   | z, |
|   | c. |
|   |    |

图 6.12 功能选择菜单

数据复测

复测用于测试过程中对已存储的声参量可疑的测点进行重复测试,将光标移至测点处,选择复 测功能后,此时检测界面中的测点序号停留在第一个需要复测的测点序号(复测起点),然后进行采 样、保存,所测得的声参量将覆盖原来存储的声参量,测点序号移至复测起点的下一个测点,以此 类推可进行连续复测,直到取消复测或复测到已存储的最后一个测点为止。

按下返回键, 出现图 6.13 的提示框, 根据提示进行相关操作。

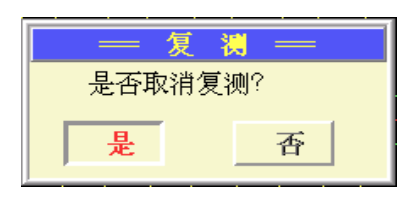

图 6.13 取消复测提示

加密

如果副序号没有使用,即副序号为 1 时,可以进行加密测试,在测点处按确认键出现图 6.12 提示框后,选择加密测试后,出现输入加密测距的提示框(如图 6.14 所示),按确认键调出数据软 键盘输入加密测点间距,加密测点间距必须能被原来的点距整除才可,且加密测点间距不可以和原 来的点距相同,例如:点距 0.2m,那么加密测点间距可以是 0.10m 或者 0.05m 等等。

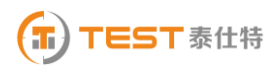

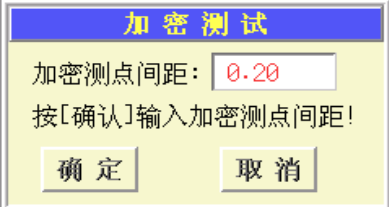

#### 图 6.14 加密测距输入框

如果正处于加密的状态,按下返回键,出现图 6.15 的提示框,根据提示进行相关操作。

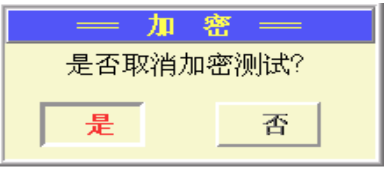

#### 图 6.15 取消加密提示

● 数据空点

在测点处按确认键出现图 6.12 提示框后,选择空点功能将该测点置为空点,置为空点的测点 不在参与分析计算。设置空点也可以用<mark>删除</mark>键来实现,将光标移至需要设置空点的测点,按下删除 键,出现设置空点界面,按下确认按钮即可设置空点。

#### 6.4 数据采集

6.4.1 采样

每个测点的测试用采样键控制仪器采集测试数据。在检测界面下,按采样键仪器开始发射超声 波并采样, 仪器自动调整(或人工调整, 人工调整部分参考 6.2 中的动态波形操作)好波形后再次 按该采样键仪器就会停止发射和采样,并显示所测得的声参量数值。

6.4.2 保存

数据保存用于将测试参数及各测点的声参量作为一个数据文件保存于仪器中,以便断电保存及 后续处理。

在检测之前,也首先把各个参数设置完毕,之后进行采集数据,采样完毕后,按保存键将数据 存储到参数设置的文件中,逐点的进行采样,存储,直到整个测试完成。

6.4.3 返回

在检测界面静态窗口中,按下<mark>返回</mark>键是退出检测界面的操作,出现用户操作提示(如图 6.16)

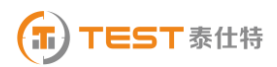

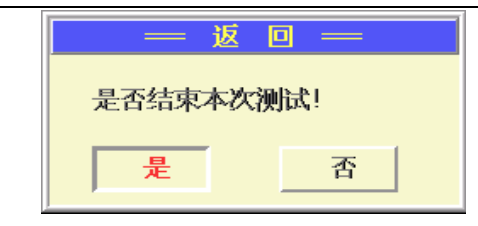

6.16 退出检测界面操作

#### 6.5 数据分析

测试完成后或者调入已测文件后,运行分析功能后可以查看当前通道的波形列表,如果操作光 标没有在参数设置区,用<mark>切换</mark>键将操作光标移至参数设置区,用A、工键将操作光标移至<mark>分析</mark>按钮 处, 按<mark>确认</mark>键进入波列界面(如图 6.17 所示)。

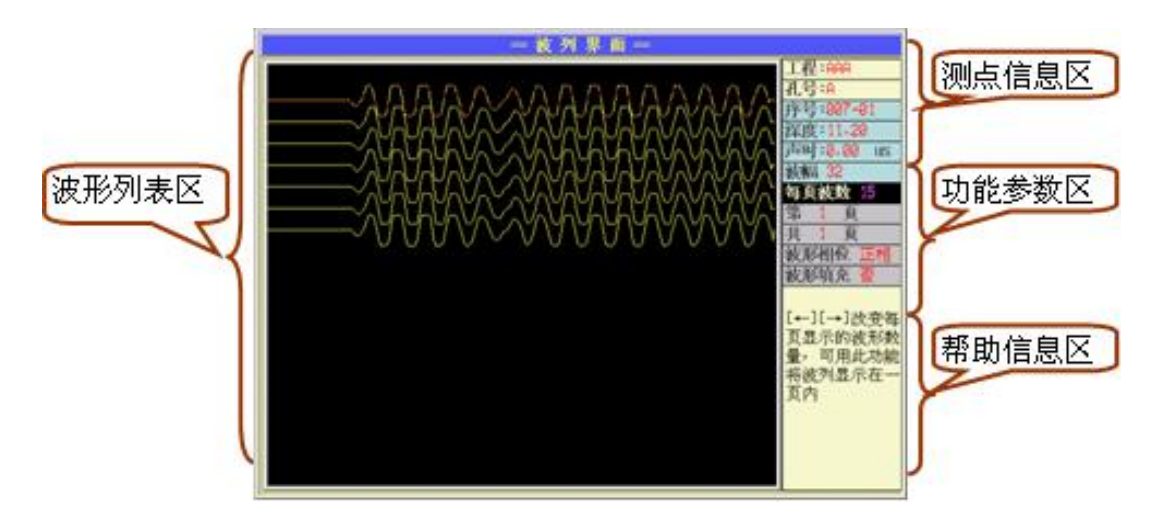

图 6.17 波列界面

- 测点信息区显示当前波形的序序号、深度、声时等测试信息
- 功能参数区对波列的操作,具体含义如表 6.1。

表 6.1

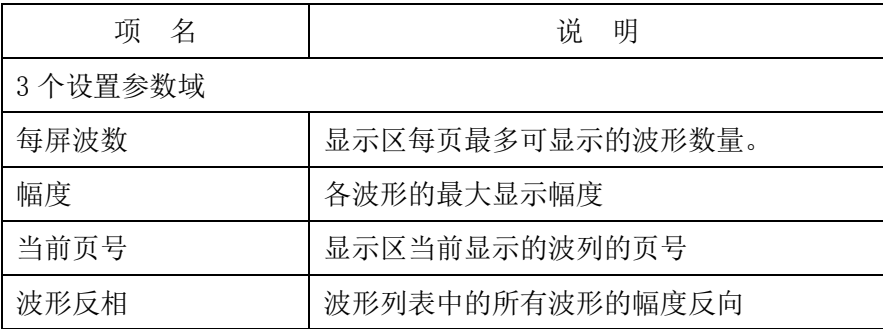

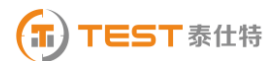

#### 58 **NM510** 非金属超声检测分析仪

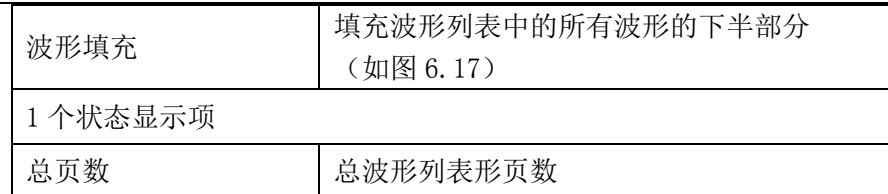

操作: 用<mark>切换</mark>键可以在功能参数区和波形列表区进行切换, 用A、工键可以选择不同的功能参 数,每个功能参数可以用、键进行修改,修改后,用切换键或确定键切换到波形列表区,波形 列表根据修改的功能参数进行刷新。

● 波形列表区

波形列表区将测试的波形排列起来,波形列表区的操作除了上面所说的功能操作外。还有下面 两种操作:

1) 选择当前波形

在波形列表区,当前波形用红色波形表示,用A、口键来将当前波形的上面或下面的波形置为 当前波形,测点信息区的信息跟随当前波形的改变而改变。

2) 游标操作

在波形列表区按下<mark>游标</mark>键,则插入或删除(游标已存在时)游标,存在游标时,用 1、 移动游标。

#### 6.6 数据传输

传输模块在后续第九章系统设置的传输章节中将有详细介绍。

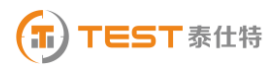

## 第七章 超声检测模块

在系统主界面,将选择框移到超声检测模块上,按下确认键进入超声检测主界面(如图 7.1 所 示)。

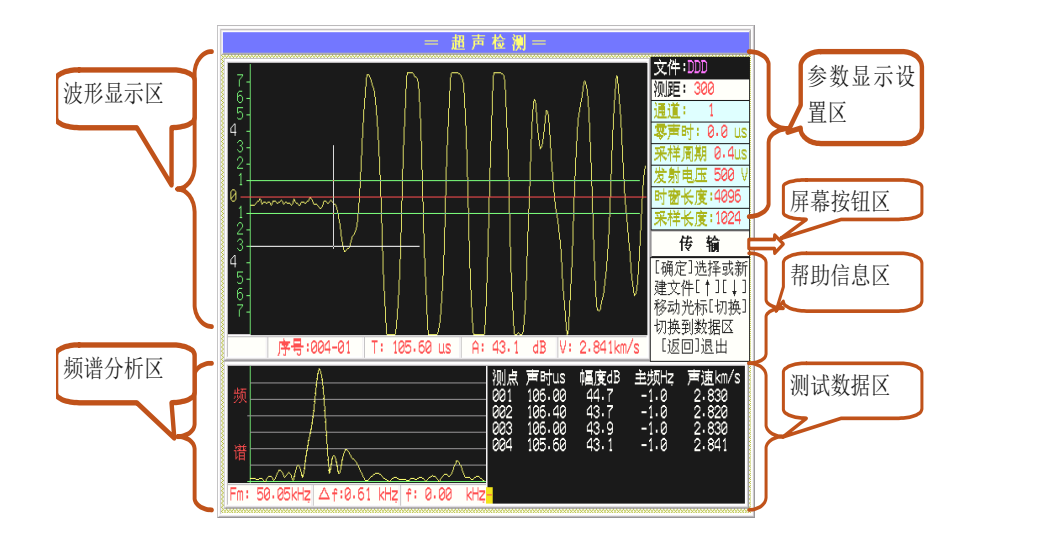

图 7.1 超声检测主界面

超声检测模块主要功能包括参数设置显示、动态波形显示、测试数据区、频谱分析区,屏幕按 钮功能、键盘按钮功能、帮助信息区等等,对于不同区域之间用切换键进行切换,下面将一一进行 介绍。

## 提示:进行仪器操作时,帮助信息区域的帮助信息对应用户不同的操作,给出了相应的提示, 可以多加留意。

#### 7.1 参数的设置

在开机后第一次测试或者结束本次测试进行下一次测试时必须要参数设置后才可以进行测试, 结束本次测试进行下次测试时,要用切换键将操作光标移到参数区,重新进行参数设置就可以进行 新的测试了。

操作光标在参数设置区,用A、v键来改变当前参数,在帮助区域对每一项的操作都有帮助信 息可以参考。

7.1.1 文件

将光标移至文件处,按确认键出现界面(如图 7.2 所示),用△、■键可以将光标移至不同的 文件,按确认键选择此文件作为当前文件,如果选择新文件,则出现字符软键盘(如图 7.3 所示), 在字符软键盘中用A、一、1、上键或光电旋钮移动光标至要输入的字符处,按下确定键,即可输 入该字符,如果要删除该字符,直接按下仪器删除键或者将光标移至软键盘上删除按钮处按下确定

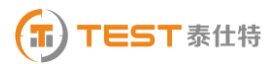

#### 60 **NM510** 非金属超声检测分析仪

键即可,要注意的是文件名称的字符数不能超过 8 个。输完文件名称字符后,直接按下保存键或将 光标移至软键盘的保存按钮处按下确认键即可输入文件名称并使软键盘消失,若直接按下返回键或 将光标移至<mark>返回</mark>按钮处按下<mark>确定</mark>键可取消输入的文件名称且使软键盘消失。输入文件名称后,用如 果输入的新文件与原有的文件名相同,出现如图 7.4 的提示,按提示可进行相关的操作。

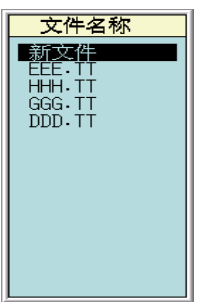

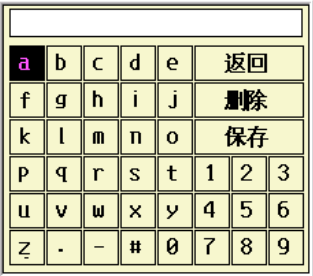

图 7.2 选择文件界面 2008年 2014年 2014年 2014年 2014年 2014年 2014年 2014年 2014年 2014年 2014年 20

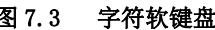

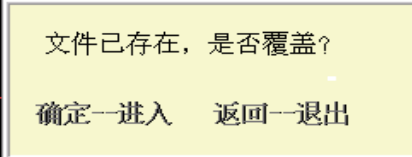

#### 图 7.4 文件已存在提示框

7.1.2测距

设置接收换能器与发射换能器之间的测试距离。有两种方式可以输入:

A. 将光标移至测距处,用下、下键测距以 50mm 为增量减、增来修改测距。

B. 将光标移至测距处, 按确认键调出数字软键盘(如图 7.5 所示)进行输入, 数字软键盘的 操作方法与字符软键盘的操作基本相同。

| 11 |                |   |        |  |  |  |  |
|----|----------------|---|--------|--|--|--|--|
|    | $\overline{c}$ | 3 | н      |  |  |  |  |
| 4  | 5              | 6 | 删除     |  |  |  |  |
|    | 8              | q | 存<br>÷ |  |  |  |  |
|    | Ø              |   |        |  |  |  |  |

图 7.5 数字软键盘

7.1.3 通道

仪器具有通道 1 和通道 2 两个通道可供选择,注意把外部传感器正确的连接到相应的接口上。

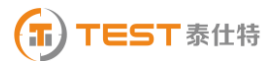

操作: 可以直接用下、下键来修改,也可以按确认键调出通道选择界面(如图 7.6 所示)进行 选择。

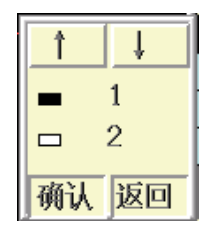

#### 图 7.6 通道选择界面

7.1.4 零声时

令 调零操作的用途:是消除声时测试值中的仪器及发、收换能器系统的声延时(又称零声时 t0)。每次现场测试开始前或更换测试导线及换能器后都应进行调零操作。

#### 操作方法:

#### 1) 测试、计算零声时

对于厚度振动型换能器(也称夹心式或平面测试换能器),需将与仪器连接好的换能器 直接耦合或耦合于标准声时棒上,读取声时值,计算零声时并将其输入到零声时参数框。

$$
t_0 = t_0^\top + t - t^\top
$$

式中 to是待输入的零声时;

to 一原来的零声时;

t—测试所得的声时值;

 $\mathbf{t'}$  一标准棒的标准声时, 若直接耦合则为 0。

对于圆管型径向振动式换能器需参照《超声法检测混凝土缺陷技术规程》(CECS 21:2000) 附录 B 的方法测试出零声时。

#### 2) 输入零声时

将光标移至零声时处,按确认键调出数字软键盘进行输入。

7.1.5 采样周期(采样时间间隔)

设置波形数据采集两个相邻采样点的时间间隔(又称采样时间间隔,缺省值为 0.4μ s。采样时 间间隔的选择原则是,使其不大于等于所测声时的 1%)。

操作:可以直接用下、下键来切换,也可以按确认键调出选择采样周期界面(如图 7.7 所示) 进行选择。

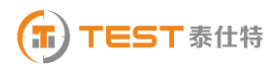

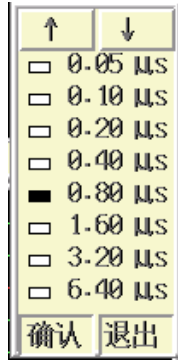

#### 图 7.7 选择采样周期

7.1.6 发射电压

设置激励发射换能器的发射电压大小。

操作: 可以直接用<mark>口、■</mark>键来切换, 也可以按<mark>确认</mark>键调出发射电压选择界面(如图 7.8 所示) 进行选择。

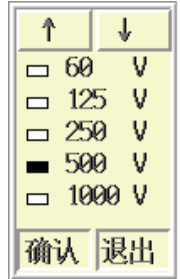

图 7.8 选择发射电压

7.1.7 时窗长度

时窗长度的含义为为 FFT 的分析长度,用下、下键可以对时窗长度进行修改,修改时窗长度 可以修改频率的分辨率(Δ f),频率分辨率(Δ f)与采样周期 Δ T 和时窗长度(N)的关系为:

$$
\Delta f = \frac{1}{N \Delta T}
$$

7.1.8 采样长度

采样长度为传输到主机的超声波信号的长度,默认为 1024,不可修改。

#### 7.2 波形显示区

也称波形窗口,在采样时显示动态波形,采样结束后显示静态波形,数据查看时显示测点波形, 如 7.9 图所示。

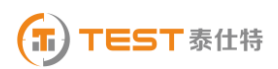

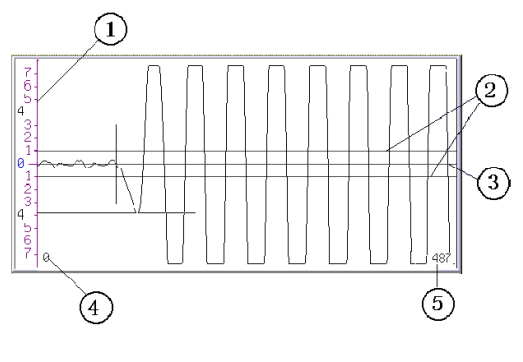

图 7.9 波形显示区

①—屏幕幅度的刻度

②—首波控制线,波幅在两条首波控制线之间的波形被仪器自动认定为噪音信号,在进行首波 自动判读时,要求首波幅度要超出首波控制线

③—波形窗口的中线,称为基线。

④—波形窗口内第一个显示点在所采波形中的位置。

⑤—波形窗口内最后一个显示点在所采波形中的位置。

#### 波形操作:

波形操作可分为动态波形操作和静态波形操作。动态波形为采集时动态显示的波形,静态波 形为浏览数据是在波形区显示的与测点相对应的波形。

- 动态波形操作
	- 1) 调整增益和调整首波控制线

用确认键实现调整增益和调整首波控制线的切换,在动态采样时按图键增益增大或首波控制线 的高度加大; 按下键增益减小或首波控制线的高度减小。

2) 调整波形水平位置

在动态采样时,按图键可使波形向大移动。

- 静态波形操作
- 1) 波形的翻页

静态波形时,按图键可使波形向前翻页。

2) 游标操作

在浏览数据时,按游标键插入游标,用切换键可以在时域和频率游标之间进行切换,用

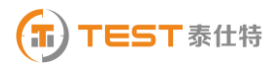

▼键移动横向幅度游标至所需位置,用■、▶ 键移动纵向声时游标至所需位置,检测数据区显示声 时及幅度读数。此时按下保存键可将游标数据存储到当前测点处,覆盖原来的测试数据。若该通道 已有游标时,再次按游标则取消游标。

#### 7.3 测试数据区

测试数据显示测点的声时,幅度,波速、主频信息(如图 7.10)。

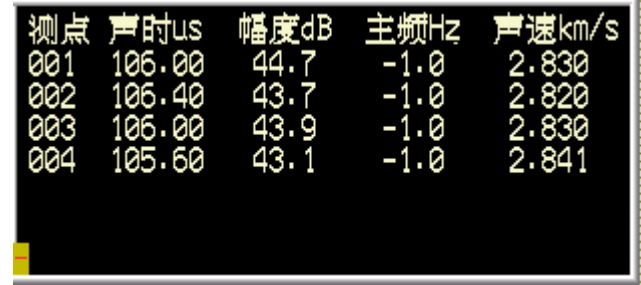

#### 图 7.10 测试数据显示

用切换键切换到数据显示后,可以对数据进行查看,用A、图键可以将光标到不同的测点,同 时该测点的波形显示在波形显示区域内,频谱显示在频谱分析区域内。

#### 7.4 频谱分析区

频谱分析用于对超声采样获取的静态波形进行幅度谱分析。可以对从采样起点开始的 1024 个采 样点进行分析,也可对屏幕范围内的时域波形中加窗口对指定波形段分析。分析过程采用 FFT 算法, 速度较快。当前波形的进行频谱分析后,将幅度谱图显示在频谱区域内,同时在下方显示自动计算 的主频(Fm)和频率分辨率(Δ f)(如图 7.11 所示)。

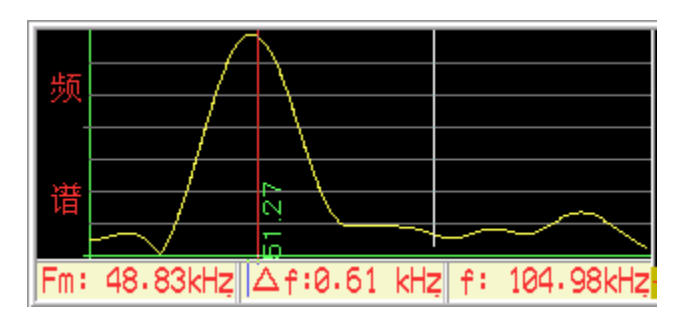

图 7.11 频谱分析区

在测试数据区浏览数据时,按下游标键,即在频谱分析区域加入频域游标,此时可以进行如下 的操作:

#### ● 频域/时域切换

游标操作只对当前区域进行,在频谱分析区域加入频域游标后,将频域区域作为当前区域,按 切换键可在时域/频域两个区域间进行切换。在时域和频域之间的状态框中对当前的区域做了进行

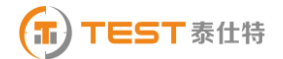

了标记。

#### ● 频域游标

游标在频域区域时,可用< 图键移动游标,同时在下方显示游标的值 f, 按采样键, 可将游 标保留在频域窗口内,同时在保留的游标旁显示该位置的频率值(如图 7.11 中的红色游标)。此时 按下保存键可将主频数据存储到当前测点处,覆盖原来的测试数据。按采样键进行下一个测点的测 试。

#### 时域加窗频谱

当游标在频域时, 按切换键将游标切换到时域区域, 在时域区域除了上述的静态波形游标操作 之外, 对应与频谱分析还有一个时域加窗的功能。用1、▶键移动游标, 在时域游标数据位置会显 示当前游标位置的声时值。按采样键,可将游标保留在时域窗口内,最多可以保留两条游标。通过 在时域保留两条游标可以在时域窗口内分出一个只包含部分波形的窗口,此时再按确定键会重新进 行频谱分析,不同的是这时频谱分析的对象是在这个分出的窗口中的采样点。由此产生的幅度谱图 是对应该段时域波形的幅度谱。此时按下保存键可将主频数据存储到当前测点处,覆盖原来的测试 数据,按<mark>采样</mark>键进行下一个测点的测试。

#### 7.5 数据采集

7.5.1 采样

每个测点的测试用采样键控制仪器采集测试数据。在检测界面下,按采样键仪器开始发射超声 波并采样, 仪器自动调整(或人工调整, 人工调整部分参考 7.2 中的动态波形操作)好波形后再次 按该采样键仪器就会停止发射和采样,并显示所测得的声参量数值。

7.5.2 保存

数据保存用于将测试参数及各测点的声参量作为一个数据文件保存于仪器中,以便断电保存及 后续处理。

在检测之前,也首先把各个参数设置完毕,之后进行采集数据,采样完毕后,按保存键将数据 存储到参数设置的文件中,逐点的进行采样,存储,直到整个测试完成。

7.5.3 返回

在检测界面静态窗口中,按下返回键退出检测界面的操作。

## 第八章 冲击回波测厚

冲击回波测厚模块是用户选配模块,其说明书请参考《冲击回波测厚用户手册》。

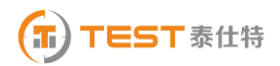

## 第九章 系统设置

在系统主界面(如图 1.2),将选择框移到系统设置上,按下<mark>确认</mark>键进入系统设置界面(如图 9.1 所示)。

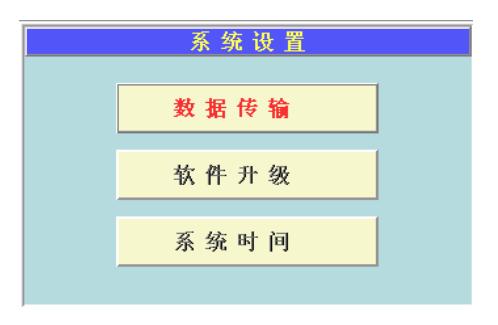

#### 图 9.1 系统设置界面

系统设置有数据传输、软件升级、和系统时间三个功能。用A、■键可以选择不同的功能,按 确认键选择此功能。

9.1 数据传输

在仪器关机状态下用专用传输线(串口线或并口线)将仪器的传输口与计算机的串口或并口连 接起来, 如图 9.2 所示; 用 U 盘存储时, 将 U 盘插到仪器的 USB 口上。

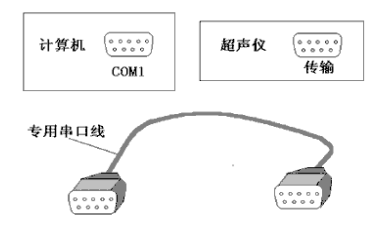

图 9.2 数据传输

在系统设置界面选择数据传输功能,进入选择传输方式的界面(如图 9.3 所示)。

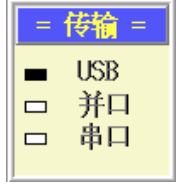

#### 9.3 传输选择界面

选择并口或串口传输时,此时可在计算机上做传输文件操作(详细操作方法见"Windows 分析 处理软件使用说明"的相关章节,选择 USB 传输下面将详细介绍。择并口或串口传输时,如果想中 断传输或传输已结束,根据提示信息可退出文件传输状态。

选择 USB 传输,界面如图 9.4 进入文件操作界面,可以传输测试的工程、构件,也可以对已经 传输过的数据进行删除操作。

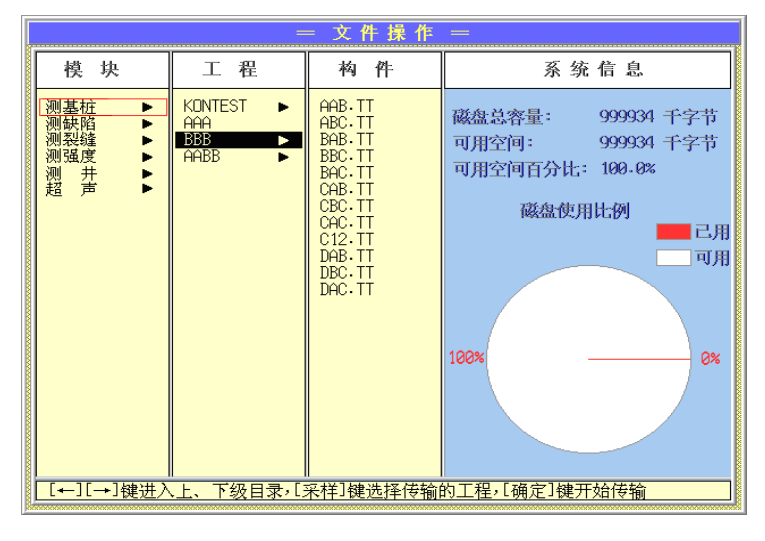

图 9.4 USB 传输界面

用1、上键可以在模块、工程、构件三个项目之间进行切换,用A、上键可以在不同的项目之 中进行选择, 采样键用来选中工程或构件, 选中后用 \* 进行标记。选择完毕后, 用<mark>确定</mark>键进行传输, 如果选择的为工程, 则将整个工程目录传输到 U 盘上。选择完毕后, 用删除键可以对所选的工程或 构件进行删除操作,删除后无法恢复。

9.2 软件升级

升级采用 U 盘进行升级。 升级的文件夹包括 DOS, NM2000, ENVI 或其中之一, 将升级的文件夹放 入 U 盘根目录下,在系统设置界面选择软件升级功能,则对仪器进行升级。 升级过程中,升级的信 息动态显示,升级完成,提示重新启动仪器(如图 9.5 所示)。

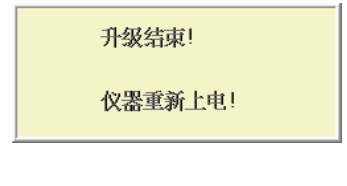

图 9.5 升级结束

9.3 系统时间

在系统设置界面选择系统时间功能,可以对系统时间进行查看和设置,在系统时间按钮处按确 认键出现系统日期界面,按确认键调出数字软键盘对系统日期进行修改。按返回键进入系统时间界 面,在系统时间界面按确认键调出数字软键盘对系统时间进行修改。

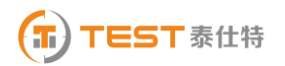

## 泰仕特仪器, 您手边的捡涮工具

## 服务热线: 400-000-5218